# Dell S2418H Dell S2418HX Korisnički priručnik

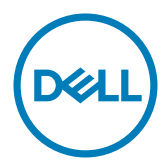

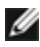

NAPOMENA: NAPOMENA ukazuje na važne informacije koje vam pomažu da koristite računalo na bolji način.

- OPREZ: OPREZ ukazuje na moguće oštećenje hardvera ili gubitak podataka u slučaju da se ne poštuju upute.
- UPOZORENJE: UPOZORENJE ukazuje na moguće oštećenje imovine, tjelesne ozljede ili smrt.

Autorska prava © 2017 Dell Inc. Sva prava pridržana. Ovaj proizvod je zaštićen američkim i međunarodnim autorskim pravima i pravima intelektualnog vlasništva.

Dell™ i logotip Dell zaštitni su znakovi tvrtke Dell inc. u Sjedinjenim Američkim Državama i/ili drugim zemljama. Svi drugi znakovi i nazivi u ovom priručniku su zaštitni znakovi pripadajućih tvrtki.

# Sadržaj

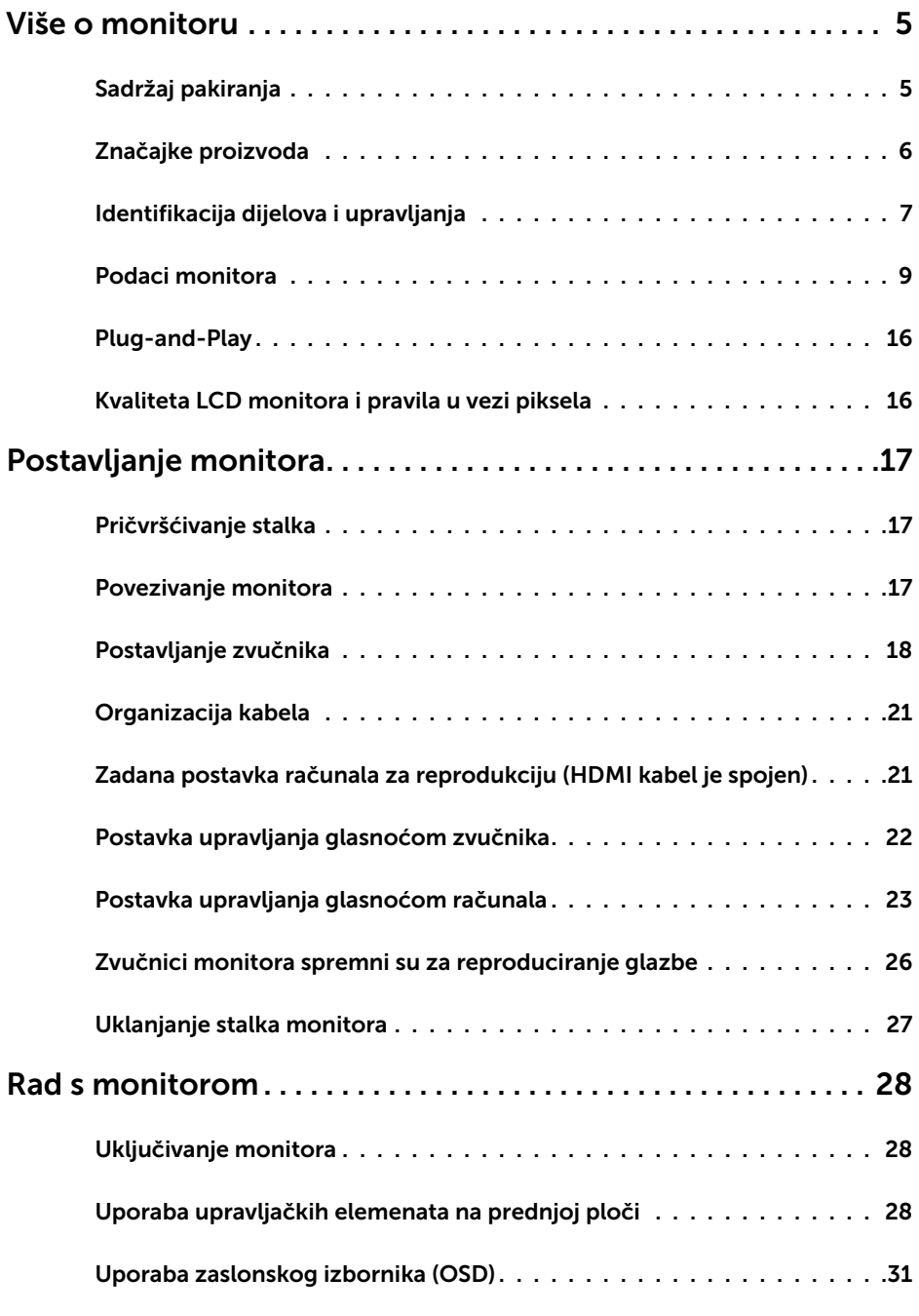

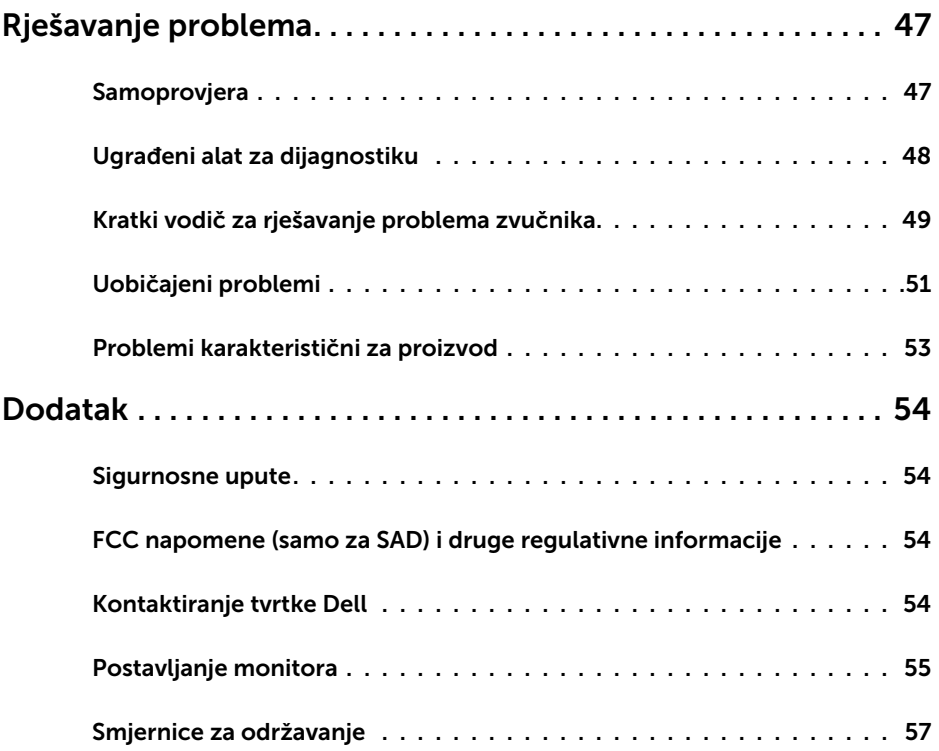

## Sadržaj pakiranja

Monitor se isporučuje sa sljedećim komponentama. Provjerite jeste li dobili sve komponente i [kontaktirajte Dell](#page-53-1) ako nešto nedostaje.

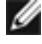

<span id="page-4-0"></span> $\overline{a}$ 

NAPOMENA: Neke stavke su opcijske i možda neće biti isporučene s vašim monitorom. Neke značajke ili mediji nisu dostupni u određenim državama.

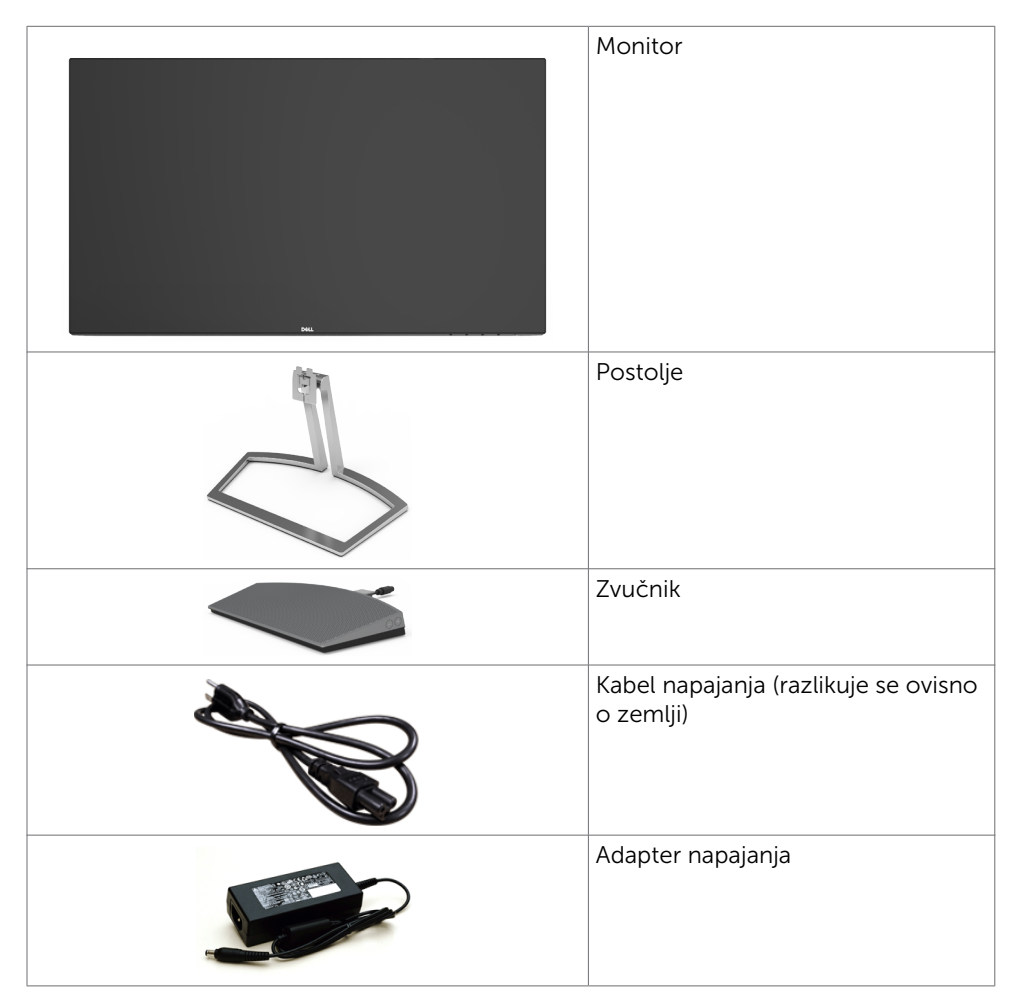

<span id="page-5-0"></span>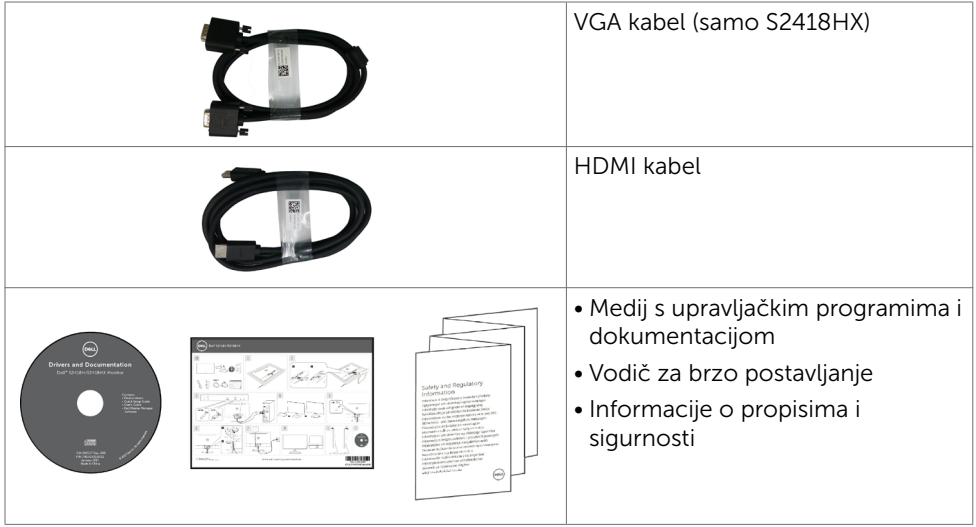

# Značajke proizvoda

Dell S2418H/S2418HX monitor ima aktivnu matricu, tranzistor s tankim filmom (TFT), zaslon s tekućim kristalima (LCD) i LED pozadinsko osvjetljenje. Značajke monitora uključuju:

- Zaslon s vidljivim područjem od 60,47 cm (23,8 inča) (mjereno dijagonalno). Razlučivost od 1920 x 1080 s podrškom za prikaz preko punog zaslona za niže razlučivosti.
- Mega dinamički omjer kontrasta (8.000.000:1).
- Mogućnost naginjanja.
- Ukloniivi stalak.
- • Mogućnost za Plug and play ako to sustav podržava.
- • Gamut boje sRGB 99 % (uobičajeno).
- • "High Dynamic Range" (Visoki dinamički raspon) prilagođen za odgovarajuće korištenje monitora.
- Podržava tehnologiju FreeSync™.
- • Vanjski zvučnik.
- • Prilagođavanje zaslonskog prikaza (OSD) za lako postavljanje i optimizaciju zaslona.
- • Medij sa softverom i dokumentacijom sadrži datoteku s informacijama (INF), datoteku za usklađivanje boje slike (ICM) i dokumentaciju proizvoda.
- Softver Dell Display Manager (na CD disku isporučenom s monitorom).
- • Značajka Energy Saver za usklađenost sa zahtjevima standarda Energy Star.
- • Utor za sigurnosno zaključavanje.
- Mogućnost prijelaza iz širokog formata u standardni format prikaza uz očuvanje kvalitete slike.
- Bez BFR/PVC-a (tiskane pločice izrađene su od laminata bez BFR-a/PVC-a).
- • Staklo bez arsena i žive samo za zaslon.
- • Potrošnja snage od 0,5 W u stanju mirovanja.
- • Energetska mjera prikazuje razinu energije koju monitor troši u stvarnom vremenu.
- Analogno upravljanje zatamnjenjem pozadinskog osvjetljenja za zaslon bez titranja.

# <span id="page-6-0"></span>Identifikacija dijelova i upravljanja

## Pogled sprijeda

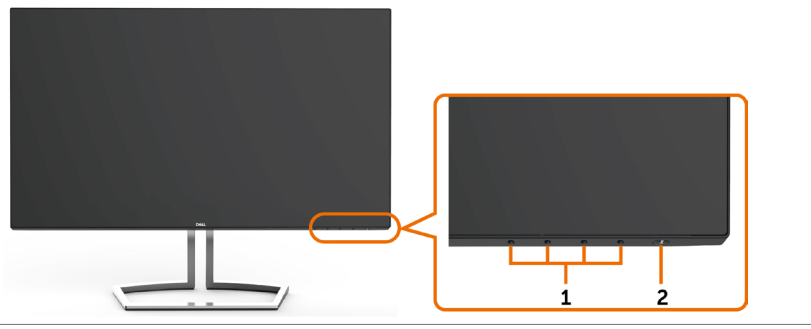

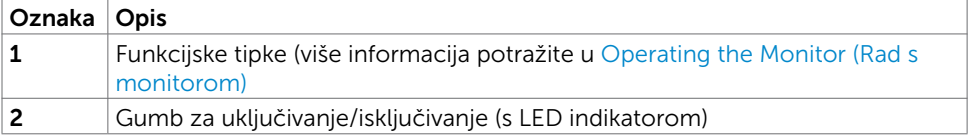

## Pogled straga

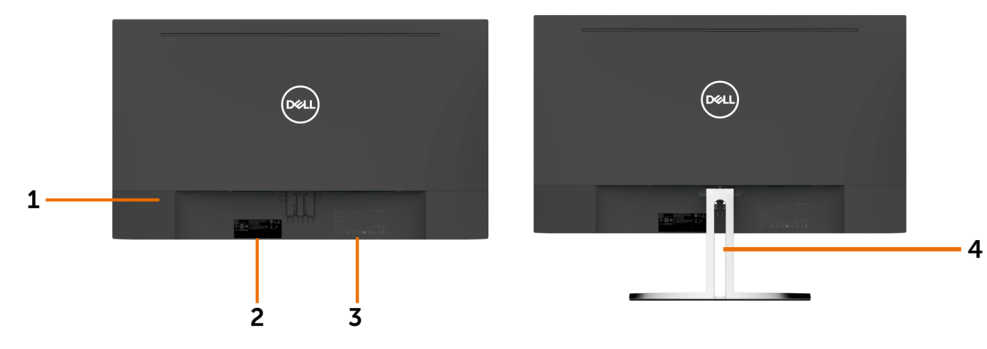

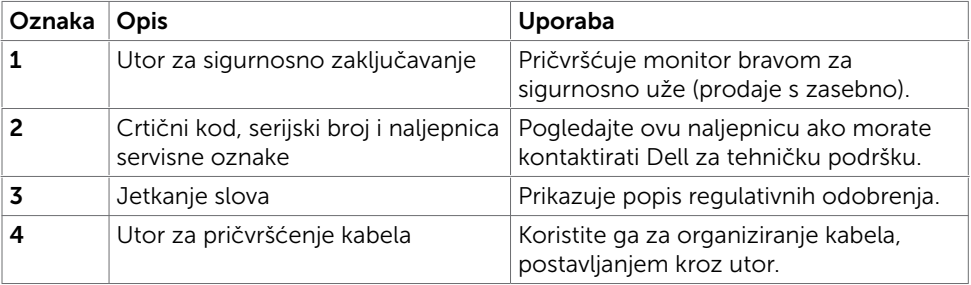

## Pogled s donje strane

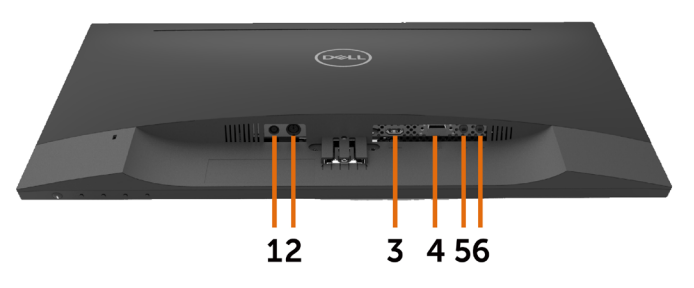

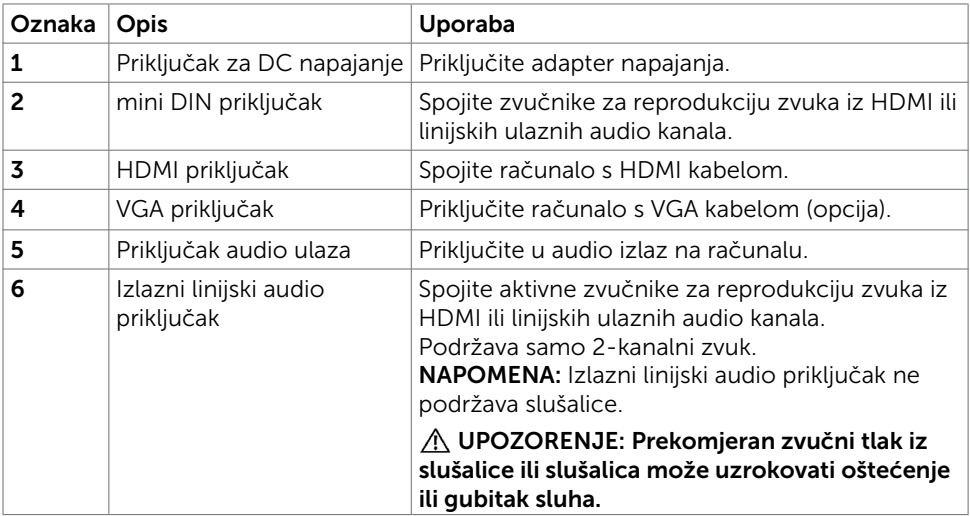

## <span id="page-8-1"></span><span id="page-8-0"></span>Podaci monitora

## Tehnički podaci ravnog zaslona

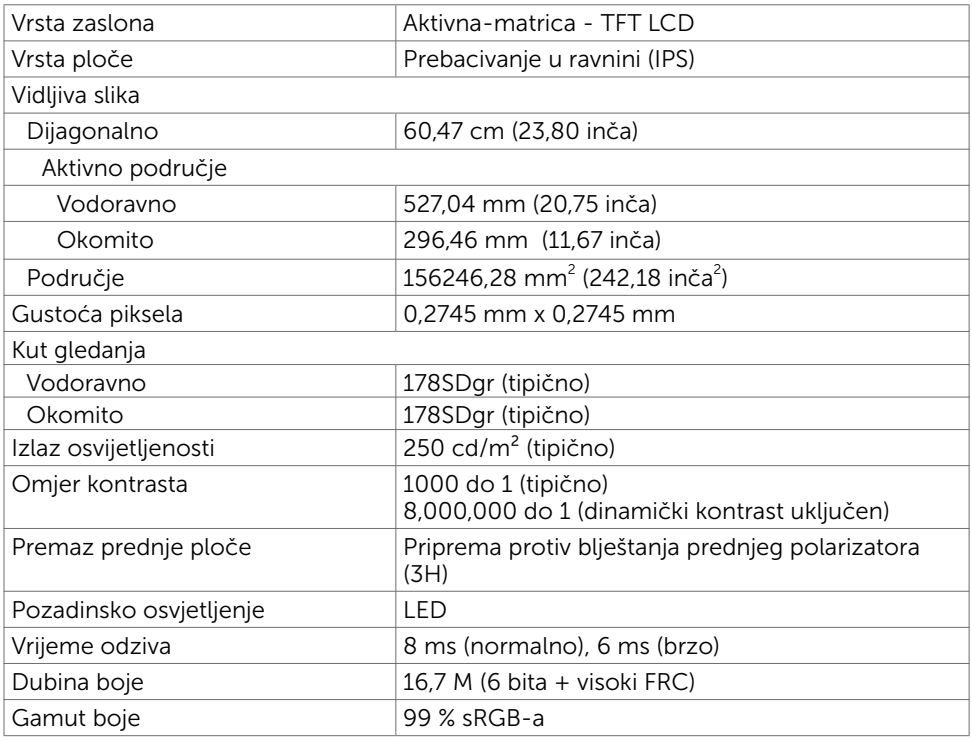

#### Podaci o razlučivosti

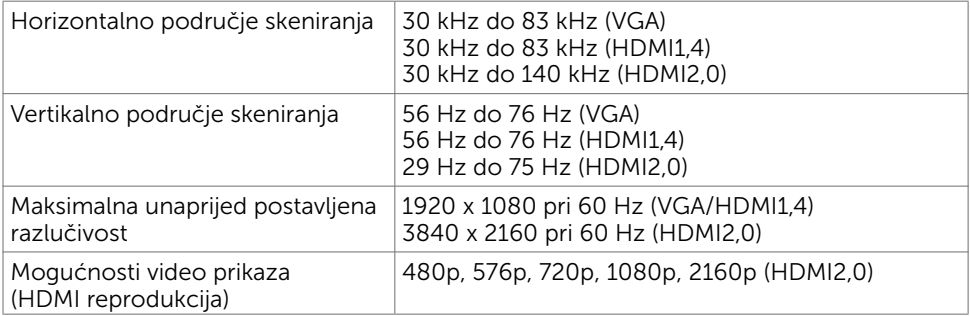

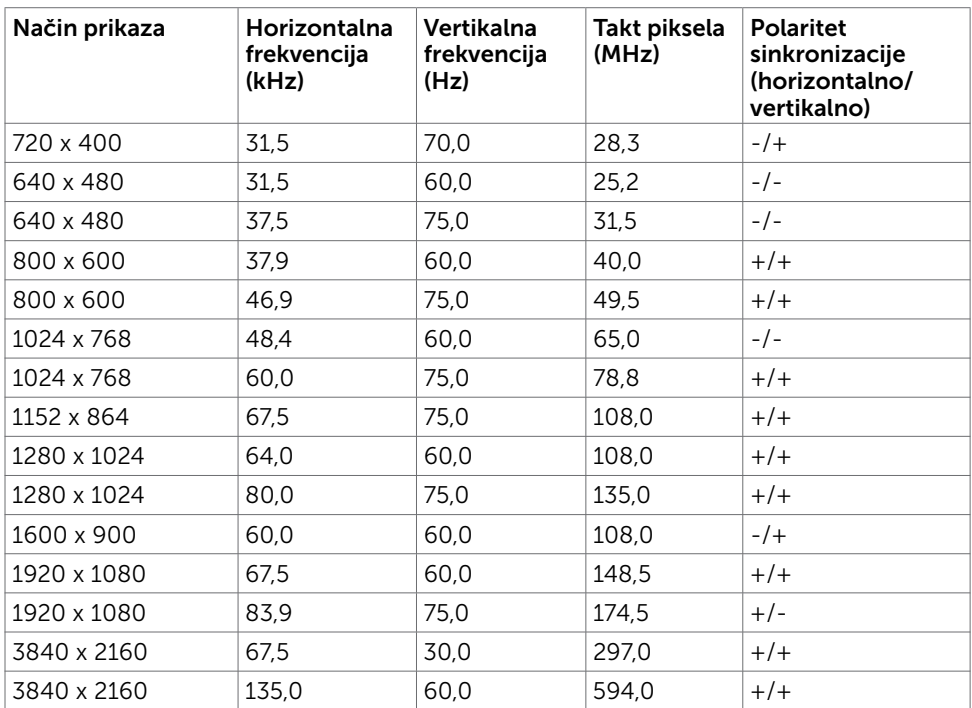

## Unaprijed postavljeni načini prikaza

#### Električni podaci

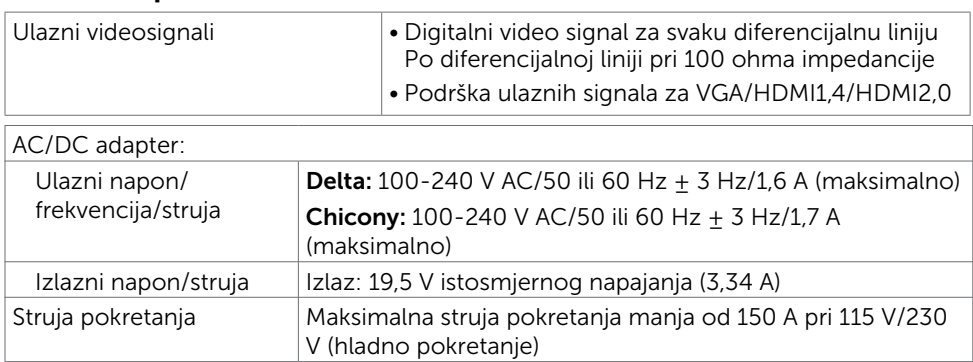

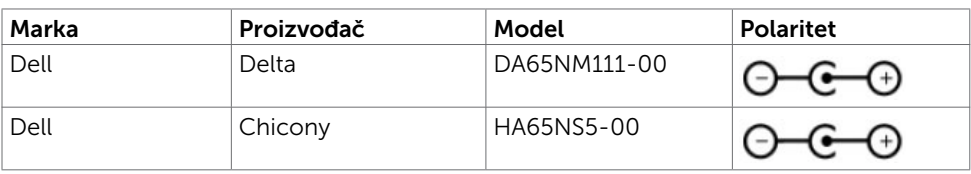

## Tehnički podaci o zvučniku

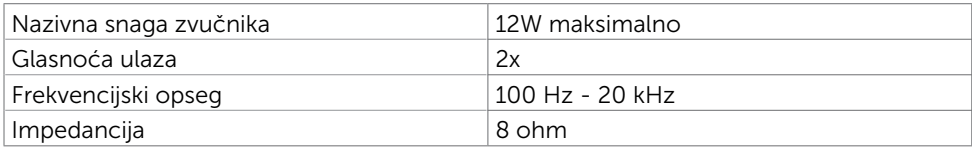

## Fizičke karakteristike

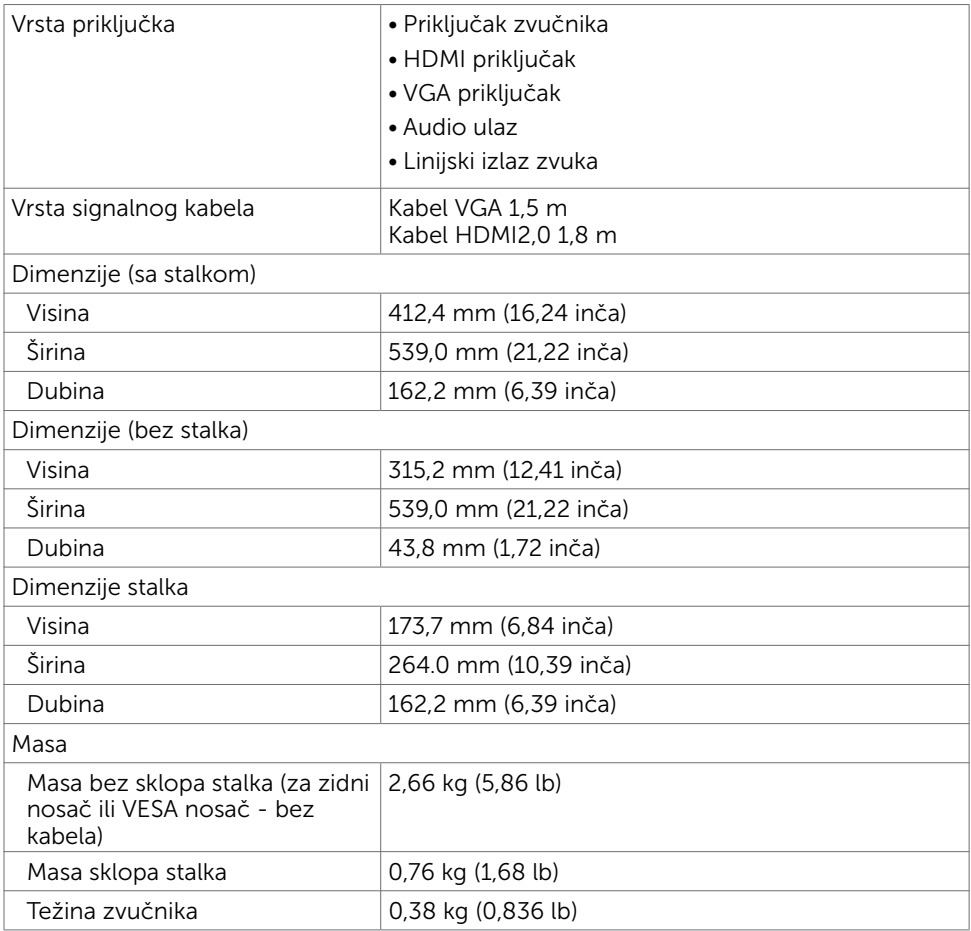

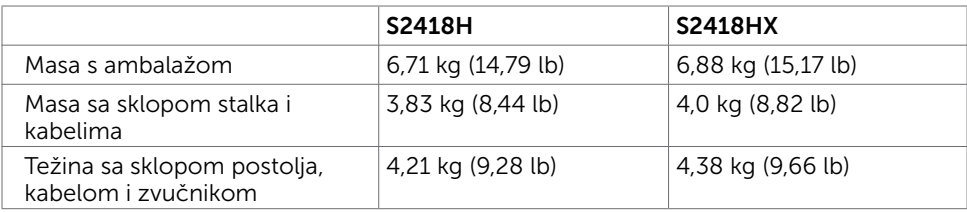

## Karakteristike okruženja

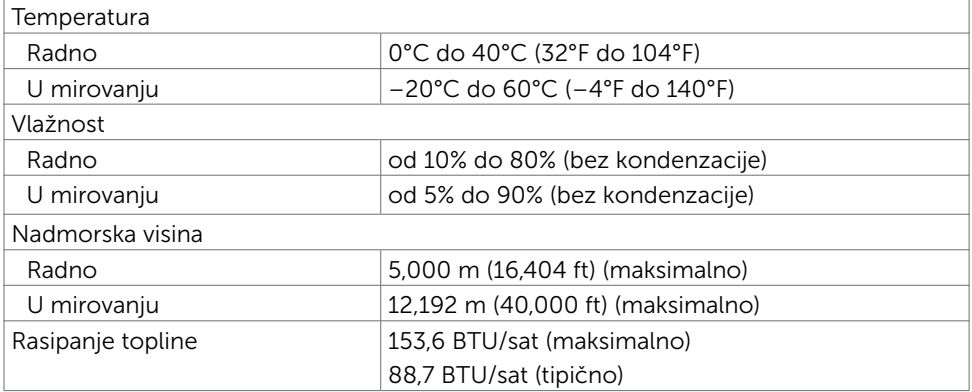

## <span id="page-12-0"></span>Načini rada upravljanja napajanjem

Ako imate VESA DPM-kompatibilnu video karticu ili softver instaliran na računalo, monitor će automatski smanjiti potrošnju energije kad nije u uporabi. To se naziva štedni način rada\*. Ako računalo detektira unos s tipkovnice, miša ili drugog ulaznog uređaja, monitor automatski nastavlja raditi. Sljedeća tablica prikazuje potrošnju snage i signaliziranje ove značajke automatske uštede energije.

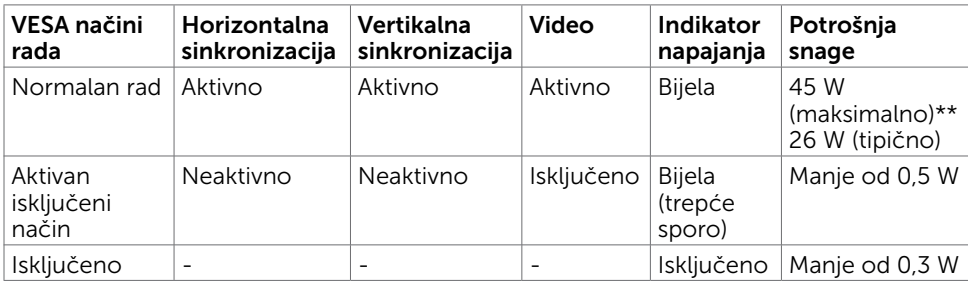

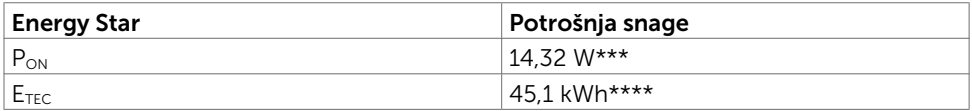

OSD funkcionira samo u normalnom načinu rada. Ako pritisnete bilo koji gumb u aktivnom isključenom načinu, prikazuje se jedna od sljedećih poruka:

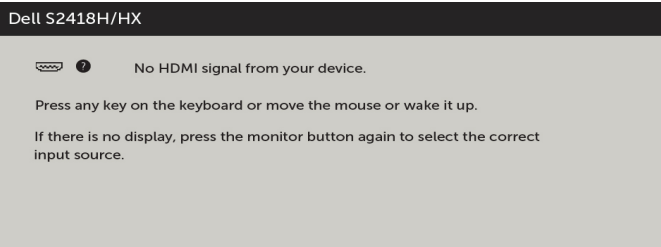

\*Nulta potrošnja energije u isključenom načinu može se postići samo odvajanjem AC glavnog kabela od monitora.

\*\*Maksimalna potrošnja energije uz maksimalnu osvijetljenost.

\*\*\*Potrošnja snage u uključenom načinu rada definirana je u verziji Energy Star 7.0. \*\*\*\*Ukupna potrošnja energije u kWh kao što je definirano u verziji Energy Star 7.0. Ovaj dokument služi samo u informativne svrhe i prikazuje laboratorijske performanse. Vaš proizvod može raditi drugačije, ovisno o softveru, komponentama i perifernim uređajima koje ste kupili i nemamo obavezu ažurirati takve podatke. Sukladno tome, korisnik se ne smije oslanjati na ove informacije u donošenju odluka o električnim tolerancijama ili ostalim odlukama. Za točnost ili potpunost ne daje se jamstvo izričito ili implicirano.

Aktivirajte računalo i monitor za pristup OSD izborniku.

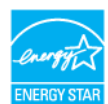

NAPOMENA: Ovaj monitor sukladan je zahtjevima ENERGY STAR.

## Raspored kontakata

#### VGA priključak

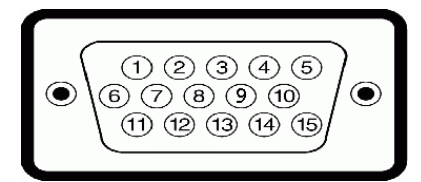

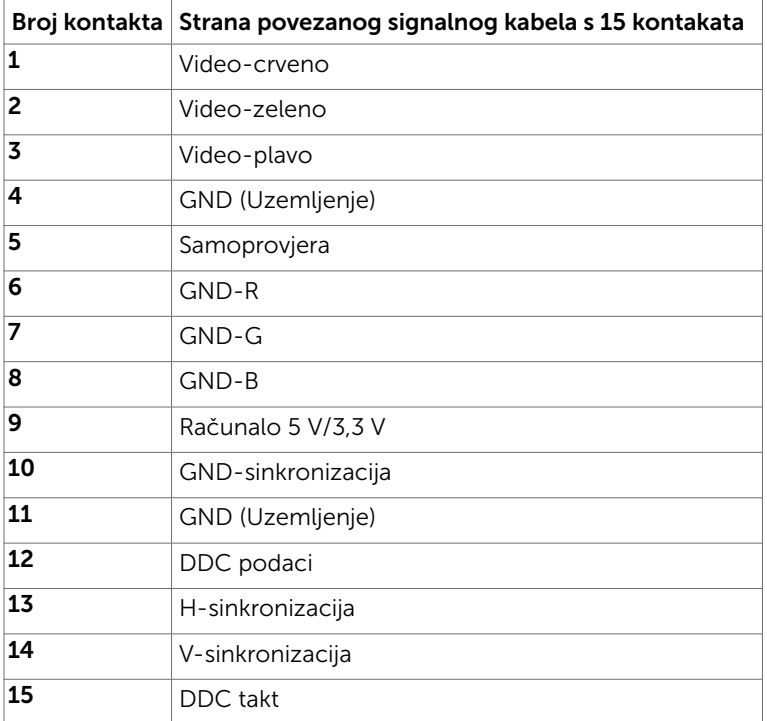

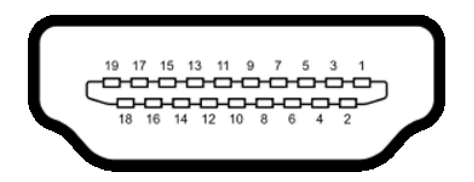

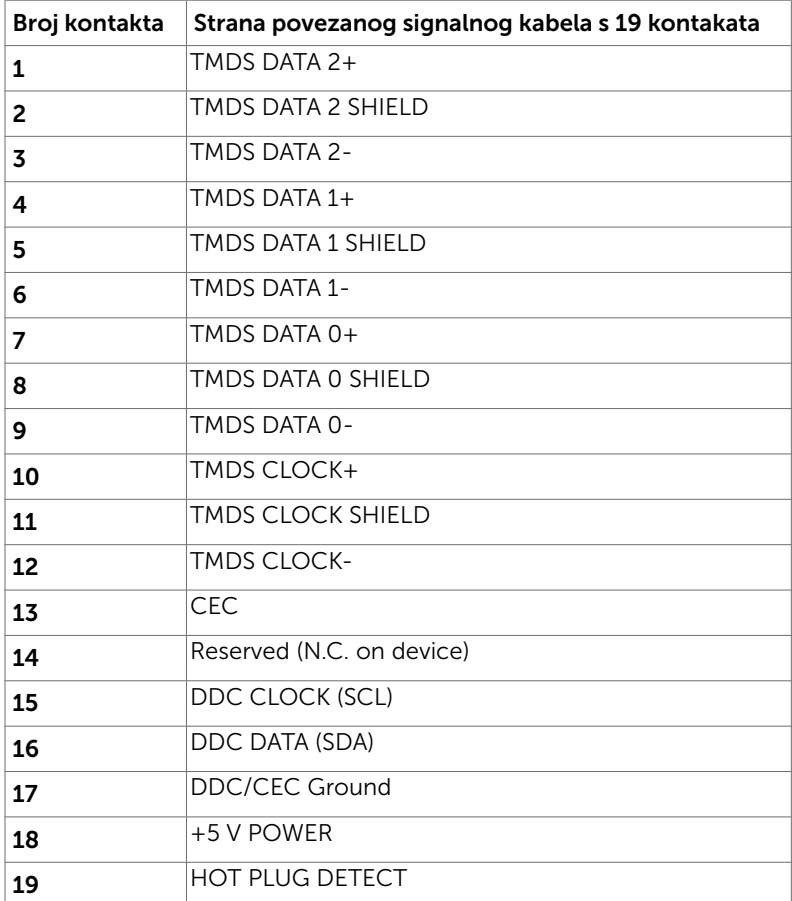

# <span id="page-15-0"></span>Plug-and-Play

Monitor možete instalirati u bilo koji sustav kompatibilan s Plug and Play. Monitor automatski osigurava računalnom sustavu funkciju EDID (Podaci identifikacije proširenog prikaza) koristeći protokole DDC (Prikaz podatkovnog kanala), tako da se računalo može konfigurirati i optimizirati postavke monitora. Većina monitora instalira se automatski; prema želji možete odabrati različite postavke. Više informacija o promjeni postavki monitora potražite u [Operating the Monitor \(Rad s monitorom\)](#page-27-1).

## Kvaliteta LCD monitora i pravila u vezi piksela

Tijekom postupka proizvodnje LCD monitora nije neuobičajeno da se jedan ili više piksela zaglave u nepromjenjivo stanje, a teško ih je vidjeti i ne utječu na kvalitetu ili uporabljivost zaslona. Više informacija o pravilima u vezi piksela LCD monitora potražite na Dell stranici za podršku na:<http://www.dell.com/support/monitors>.

#### <span id="page-16-0"></span>Postavljanje monitora  $\overline{a}$

## Pričvršćivanje stalka

NAPOMENA: Podizač stalka i postolje stalka su odvojeni kad se monitor isporuči iz tvornice.

NAPOMENA: Sljedeći postupak vrijedi za zadani stalak. Ako ste kupili bilo koji drugi stalak, pogledajte dokumentaciju isporučenu sa stalkom da biste ga postavili.

OPREZ: Postavite monitor na ravnu, čistu i meku površinu da biste izbjegli grebanje ploče zaslona.

Pričvršćivanje stalka monitora:

- 1 Uklonite zaštitni pokrov monitora i postavite monitor tako da je prednja strana okrenuta prema dolje.
- 2 Poravnajte nosač stalka s utorom monitora.
- 3 Umetnite nosač stalka u utor monitora tako da sjedne na mjesto.

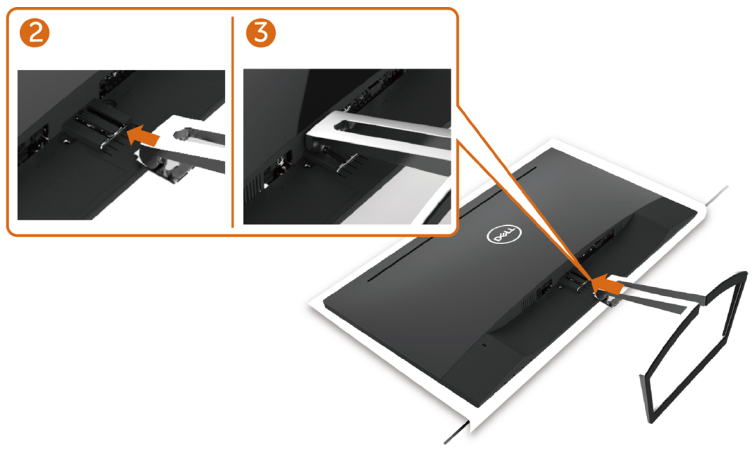

## <span id="page-16-1"></span>Povezivanje monitora

#### UPOZORENJE: Prije započinjanja bilo kojeg postupka u ovom odjeljku, slijedite [Sigurnosne upute.](#page-53-2)

Povezivanje monitora s računalom:

- 1 Iskliučite računalo.
- 2 Povežite VGA (opcija)/HDMI kabel s monitora na računalo.
- **3** Postavite zvučnik na postolje monitora.
- 4 Povežite mini DIN kabel zvučnika na monitor.
- 5 Postavite držač kabela zvučnika na postolje monitora.
- 6 Uključite monitor.
- 7 Odaberete ispravan ulazni izvor u OSD izborniku monitora i uključite računalo.

## <span id="page-17-0"></span>Povezivanje VGA kabela (opcija)

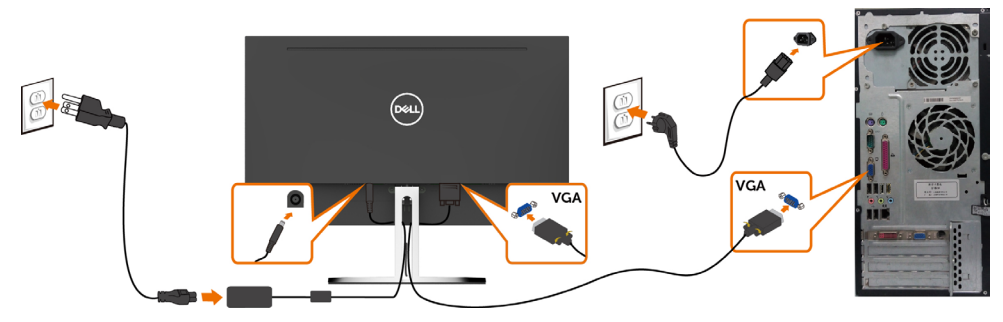

#### Povezivanje HDMI kabela

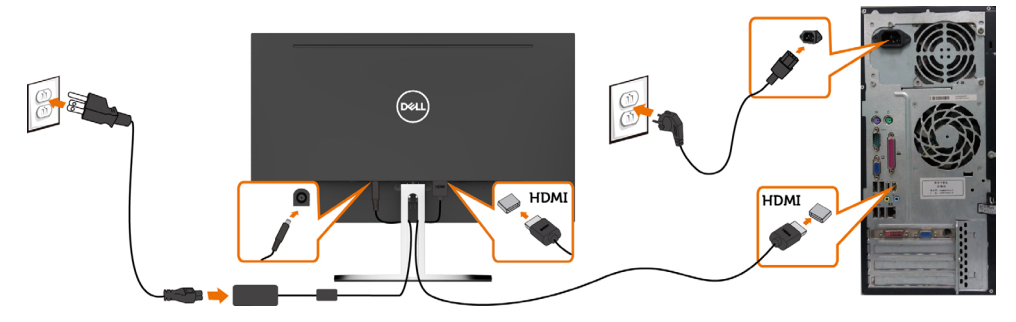

# <span id="page-17-1"></span>Postavljanje zvučnika

#### Prepoznavanje dijelova zvučnika i postavljanje zvučnika

1 Sustav zvučnika sastoji se od kabela spojenih na sustav, desna strana sustava sadrži 2 gumba: glasnoća + (povećanje) i glasnoća - (smanjenje).

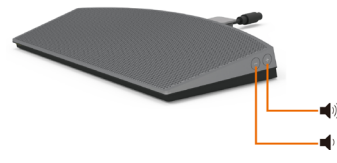

2 Postavite monitor na stabilnu površinu.

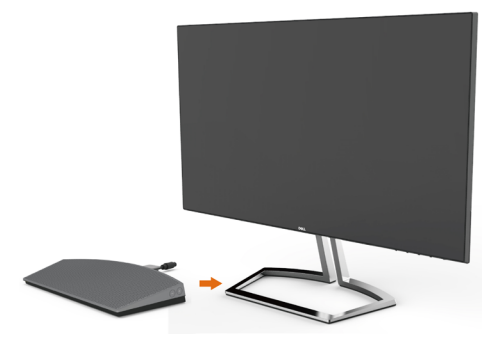

Dok držite zvučnik iznad postolja, umetnite kabele zvučnika kroz utor postolja.

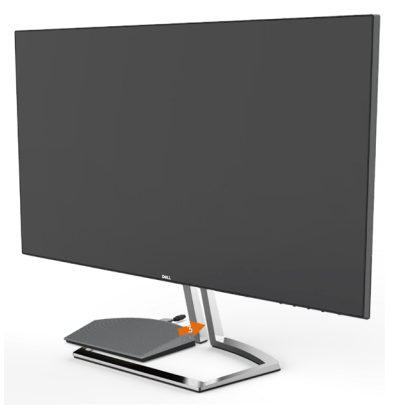

Pod nagibom umetnite zvučnik kroz šuplji prostor na postolju.

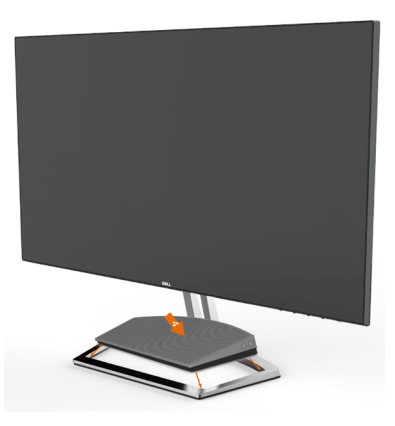

Pazite da umetnute cijeli zvučnik i stabilno ga smjestite na postolju stalka.

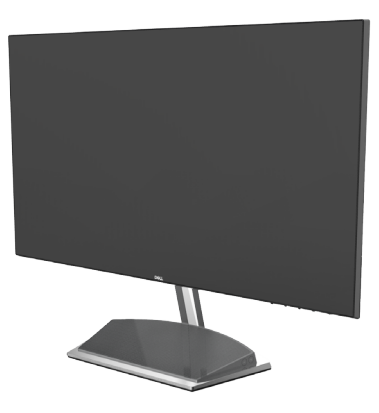

6 Ukopčajte mini DIN kabel na mini DIN priključak koji se nalazi na stražnjoj strani Dell monitora kao što je prikazano ispod.

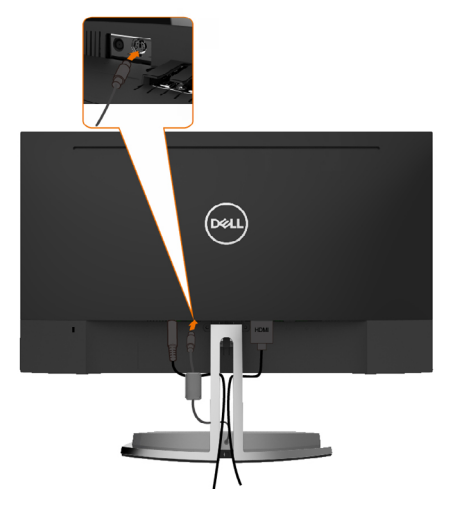

7 Umetnite držač kabela spojen na kabel zvučnika u utor stalka. Prilagodite položaj nosača kabela u skladu s utorom

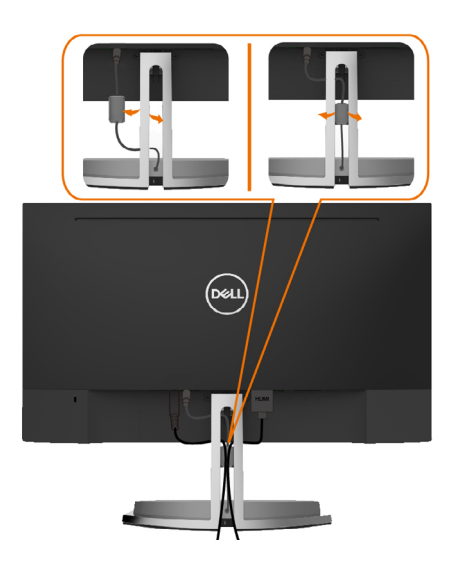

## <span id="page-20-0"></span>Organizacija kabela

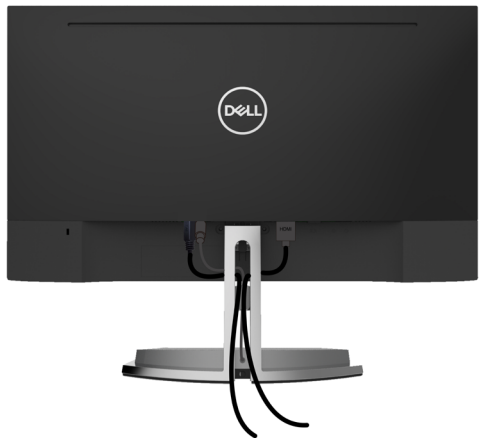

Nakon pričvršćivanja svih potrebnih kabela na monitor i računalo, (pogledajte [Connecting](#page-16-1) [Your Monitor \(Povezivanje monitora\)](#page-16-1) za pričvršćivanje kabela) organizirajte sve kabele kao što je prethodno prikazano.

# <span id="page-20-1"></span>Zadana postavka računala za reprodukciju (HDMI kabel je spojen)

#### Postavka reprodukcije

1 Kliknite desnom tipkom miša na ikonu zvučnika.

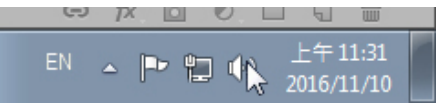

2 Odaberite uređaje za reprodukciju.

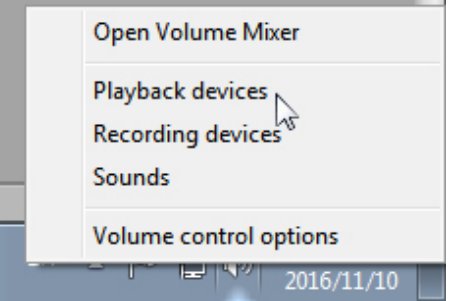

<span id="page-21-0"></span>3 Postavite zvučnik kao zadani uređaj za reprodukciju.

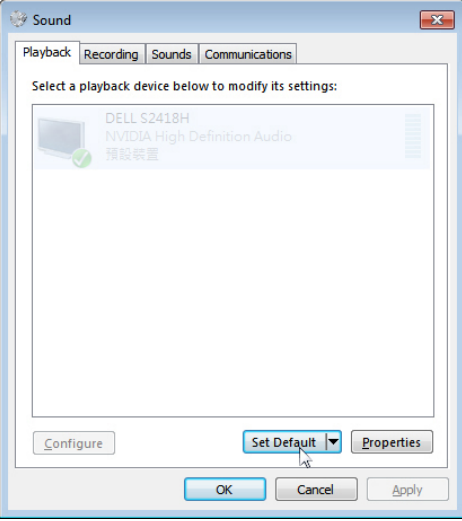

# <span id="page-21-1"></span>Postavka upravljanja glasnoćom zvučnika

#### 1 Volume +

Pritisnite gumb Volume + za povećanje glasnoće.

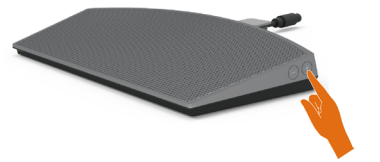

 $\vert$ 

#### 2 Volume -

Pritisnite gumb Volume - za smanjenje glasnoće.

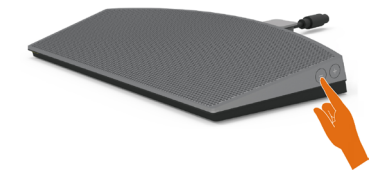

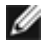

 NAPOMENA: Zvučni signal gumba naznačuje povećanje glasnoće + (glasnoća od 0 do 100) ili gumba - (smanjenje glasnoće na 0).

# <span id="page-22-0"></span>Postavka upravljanja glasnoćom računala

#### Glasnoća zvuka na zaslonu

1 Kliknite na ikonu zvučnika.

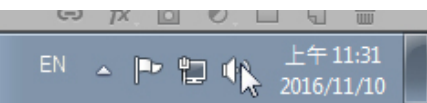

2 Provjerite da nije utišano na traci glasnoće..

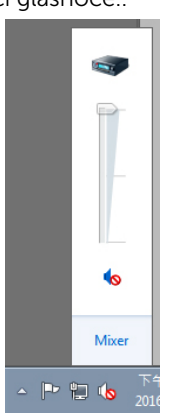

3 Provjerite da razina na traci glasnoće nije 0% , GORE za povećanje glasnoće i DOLJE za smanjenje glasnoće.

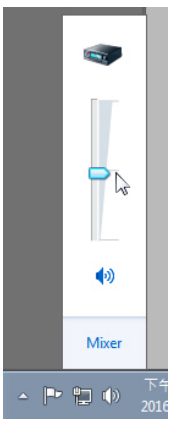

#### Podešavanje balansa zvuka

1 Kliknite desnom tipkom miša na ikonu zvučnika.

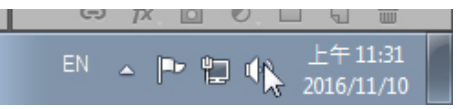

2 Odaberite uređaje za reprodukciju.

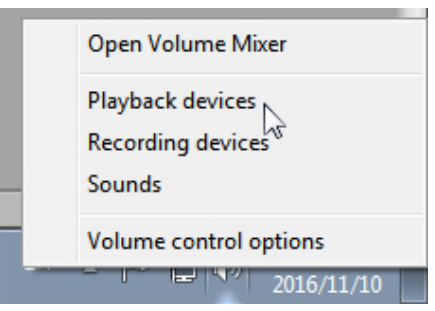

3 Desnom tipkom miša kliknite na uređaje za reprodukciju i odaberite Properties (Svojstva).

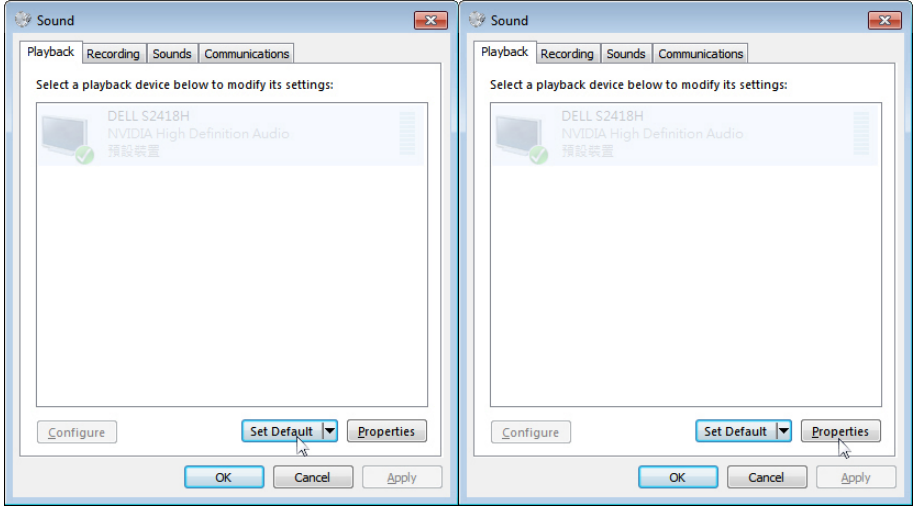

4 Odaberite Levels (Razine) i kliknite na Balance (Balans).

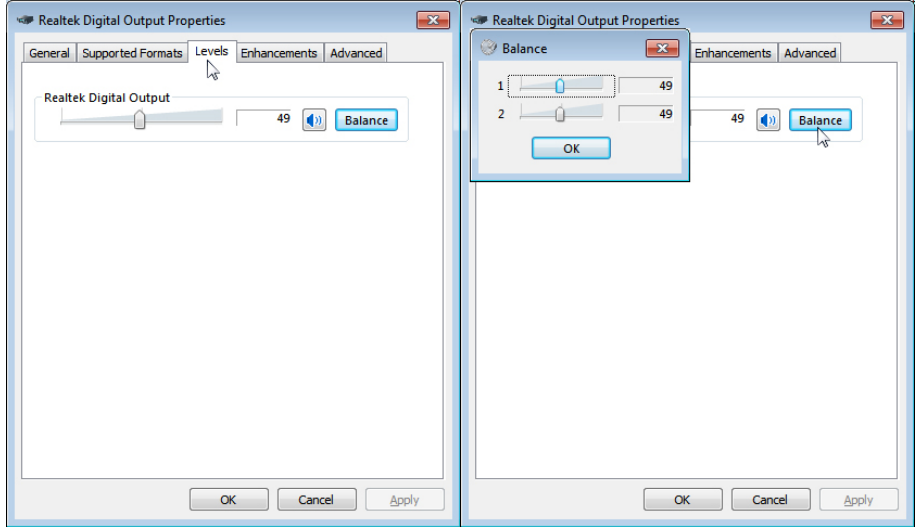

#### Mogućnosti upravljanja zvukom

1 Kliknite desnom tipkom miša na ikonu zvučnika.

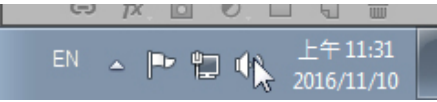

2 Odaberite mogućnosti upravljanja zvukom.

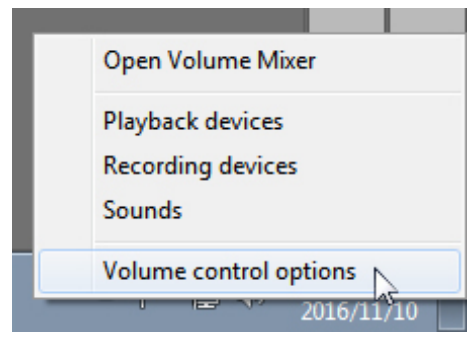

<span id="page-25-0"></span>3 Kliknite na okvir: Svi uređaji trenutno reproduciraju zvuk.

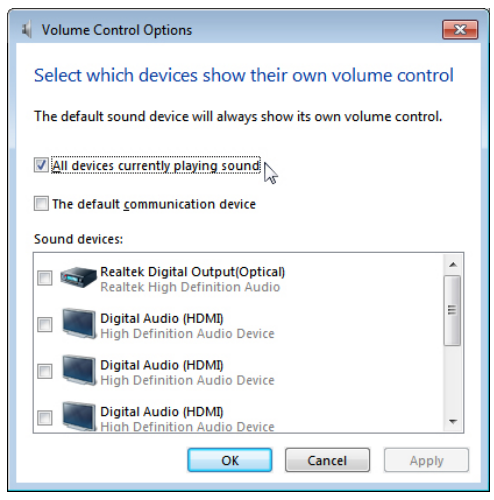

Zvučnici monitora spremni su za reproduciranje glazbe

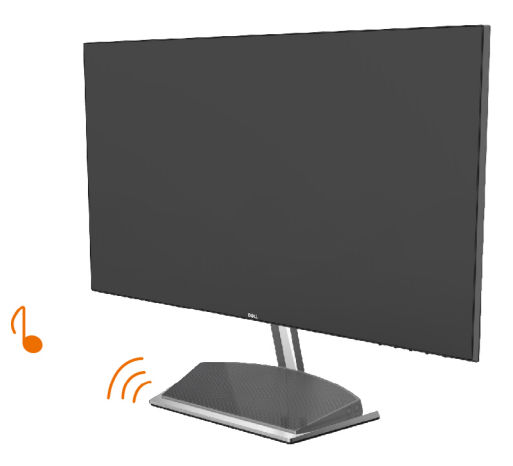

## <span id="page-26-0"></span>Uklanjanje stalka monitora

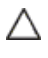

#### OPREZ: Da biste spriječili nastanak ogrebotina na LCD zaslonu tijekom uklanjanja stalka, pazite da monitor stavite na meku i čistu površinu.

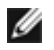

NAPOMENA: Sljedeći postupak vrijedi za zadani stalak. Ako ste kupili bilo koji drugi stalak, pogledajte dokumentaciju isporučenu sa stalkom da biste ga postavili.

Uklanjanje stalka:

- 1 Postavite monitor na jastuk ili debeli podmetač blizu ruba stola.
- 2 Nagnite stalak prema dolje kako biste mogli dohvatiti zasun za otpuštanje.
- 3 Dugim tankim odvijačem pritisnite polugu za oslobađanje.
- 4 Dok pritišćete zasun za otpuštanje, povucite stalak u smjeru strelice za uklanjanje stalka.

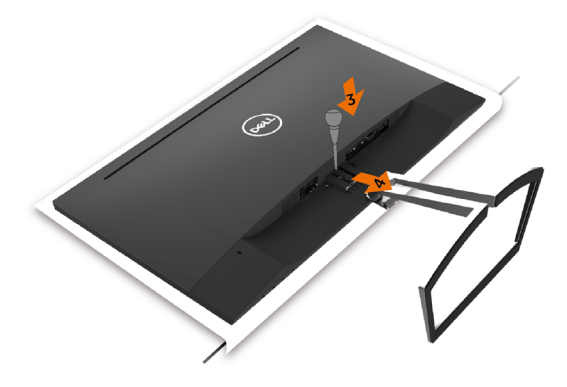

# <span id="page-27-1"></span><span id="page-27-0"></span>Rad s monitorom

## Uključivanje monitora

Pritisnite gumb za uključivanje omonitora.

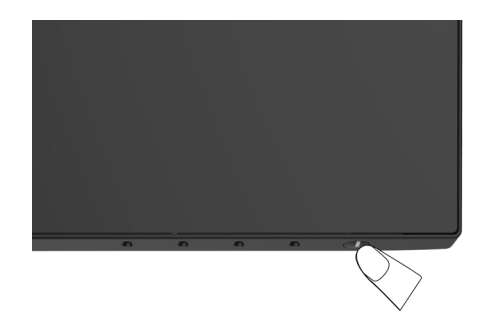

## Uporaba upravljačkih elemenata na prednjoj ploči

Upravljačke gumbe s prednje strane monitora koristite za prilagođavanje karakteristika prikazane slike. Dok koristite ove gumbe za prilagođavanje upravljačkih elemenata, OSD prikazuje numeričke vrijednosti karakteristika dok se mijenjaju.

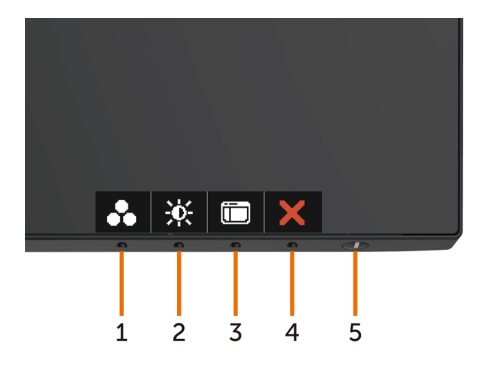

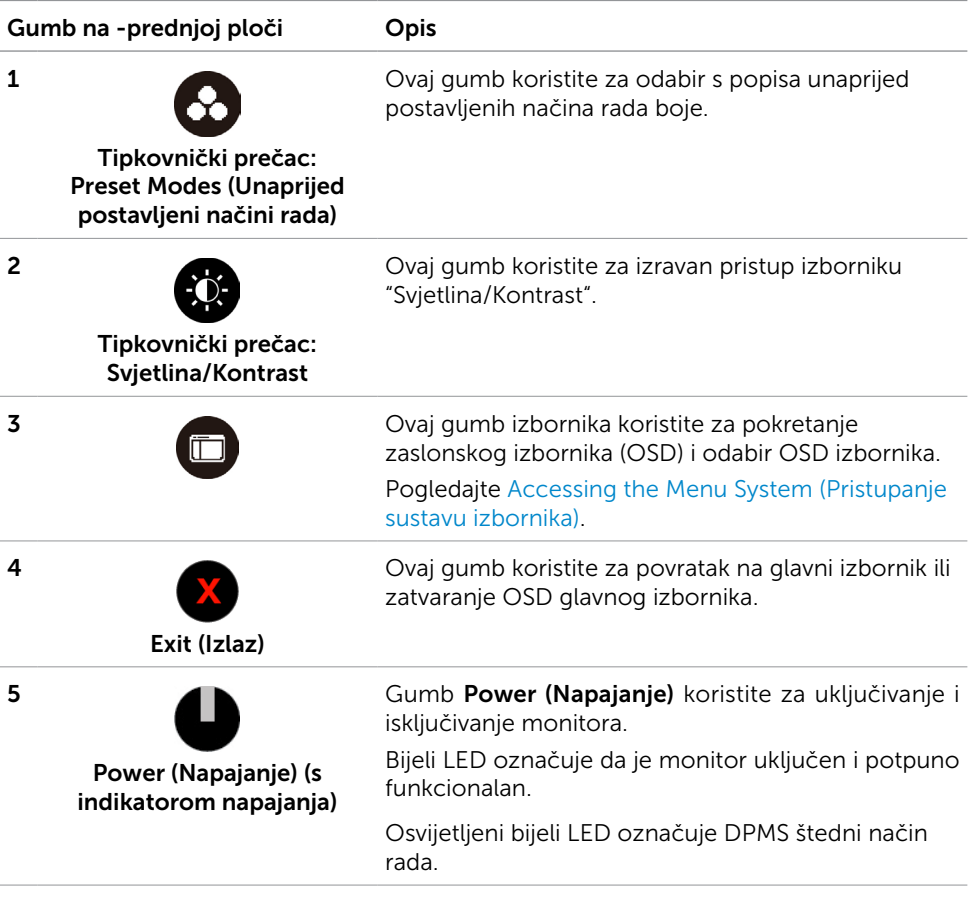

## Gumb na -prednjoj ploči

Gumb s prednje strane monitora koristite za prilagođavanje postavki slike.

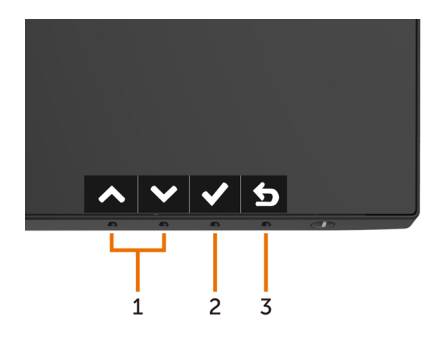

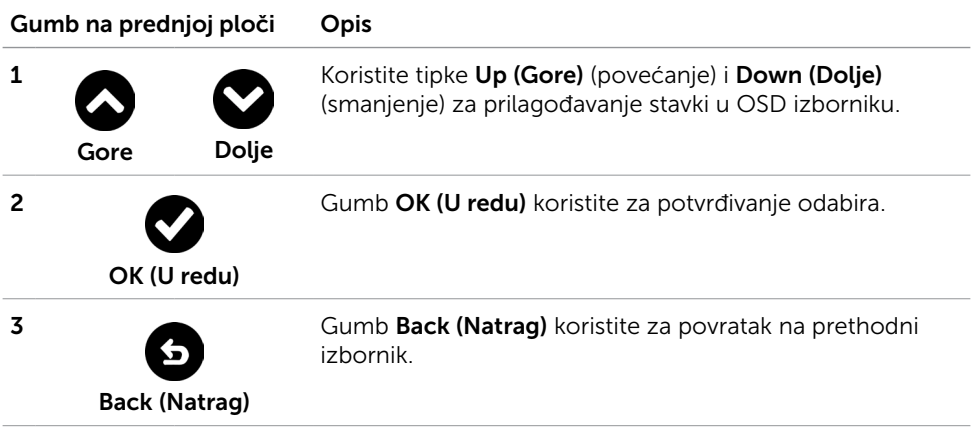

## <span id="page-30-2"></span><span id="page-30-0"></span>Uporaba zaslonskog izbornika (OSD)

#### <span id="page-30-1"></span>Accessing the Menu System (Pristupanje sustavu izbornika)

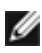

NAPOMENA: Sve promjene koje izvedete koristeći OSD izbornik automatski se spremaju kad prijeđete u drugi OSD izbornik, zatvorite OSD izbornik ili pričekate da se OSD izbornik sam zatvori.

1 Pritisnite gumb  $\square$  za pokretanje OSD izbornika i prikaz glavnog izbornika.

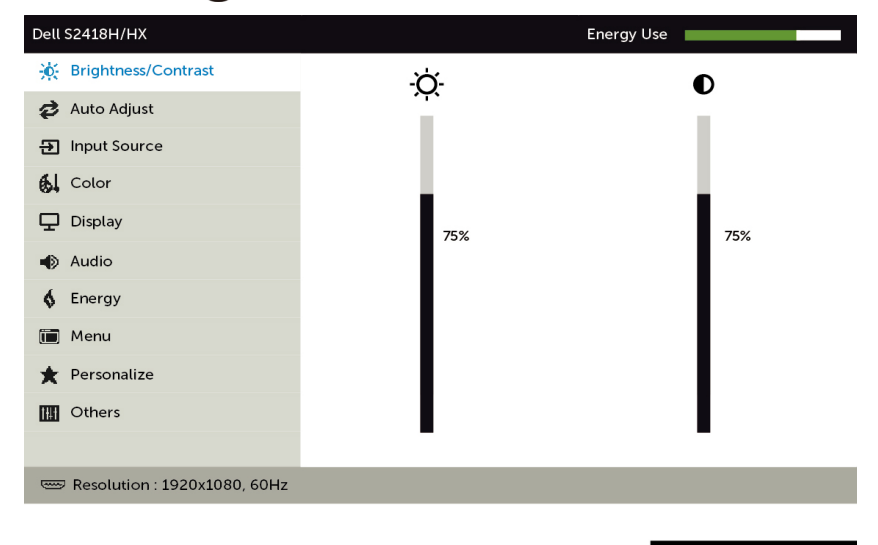

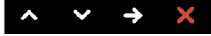

- 2 Pritisnite gumbe  $\bigcirc$  i  $\bigcirc$  za pomicanje između mogućnosti. Pri prijelazu s jedne ikone na drugu, nazivi mogućnosti se ističu.
- 3 Pritisnite gumb  $\bigcirc$  ili  $\bigcirc$  ili  $\bigcirc$  jednom za aktiviranje označene mogućnosti.
- 4 Pritisnite gumbe  $\bigcirc$  i  $\bigcirc$  za odabir željenog parametra.
- 5 Pritisnite  $\bullet$  za pristup klizaču i zatim koristite gumb  $\bullet$  ili  $\bullet$ , u skladu s indikatorima u izborniku, da biste izveli promjene.
- 6 Odaberite **G** za povratak na prethodni izbornik ili **Z** za prihvaćanje i povratak na prethodni izbornik.

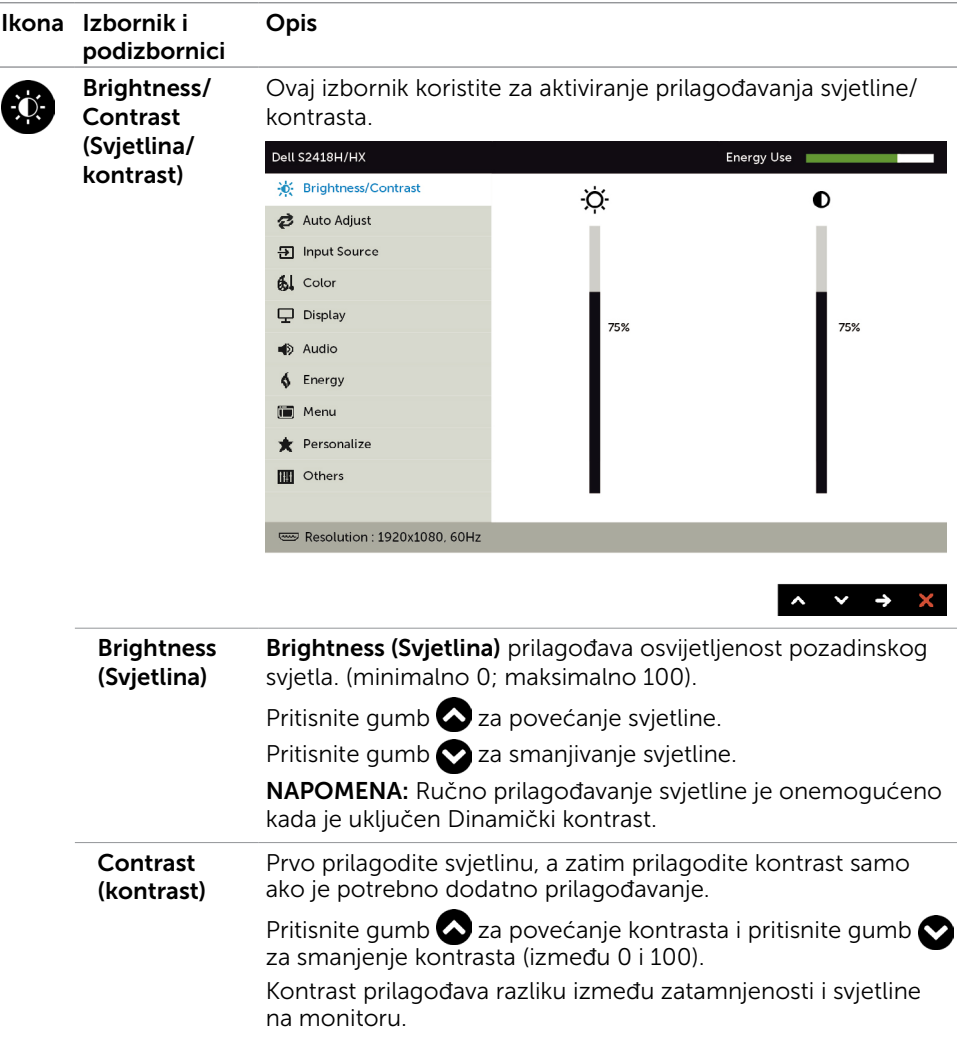

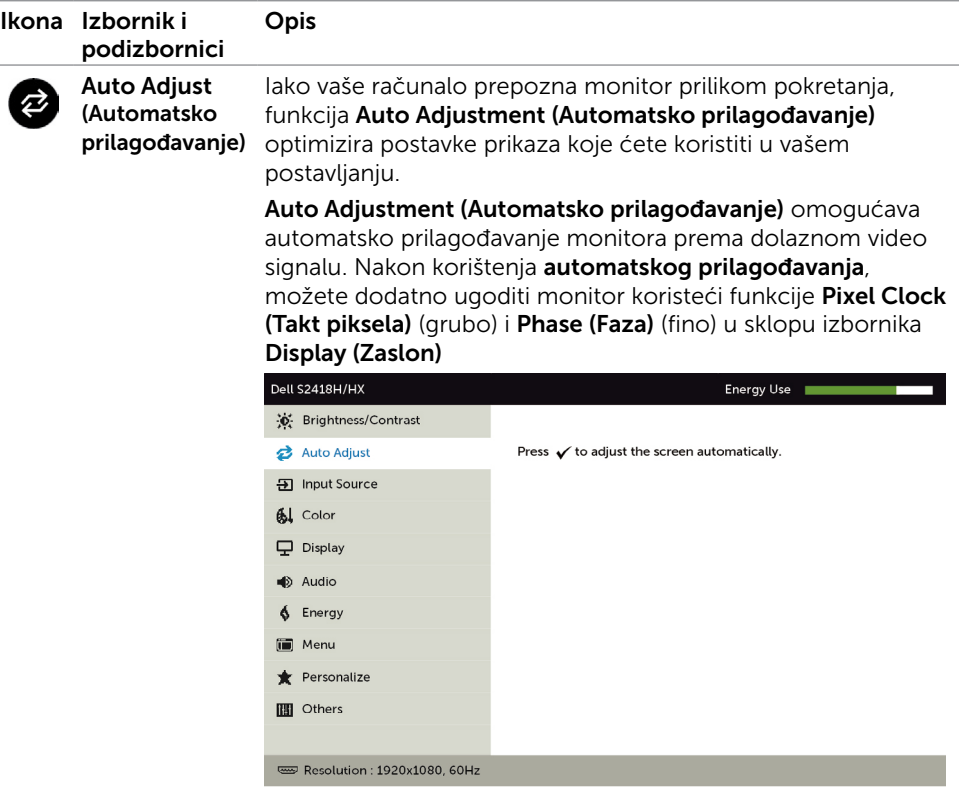

 $\sim$   $\vert$   $\vee$   $\vert$   $\vee$   $\vert$   $\times$ 

Sljedeći dijaloški okvir pojavljuje se na crnom zaslonu dok se monitor automatski prilagođava na trenutni ulaz:

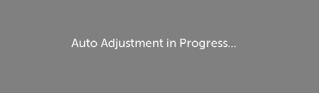

NAPOMENA: U većini slučajeva, funkcija Auto Adjust (Automatsko prilagođavanje) daje najbolju sliku za produces vašu konfiguraciju.

<span id="page-33-0"></span>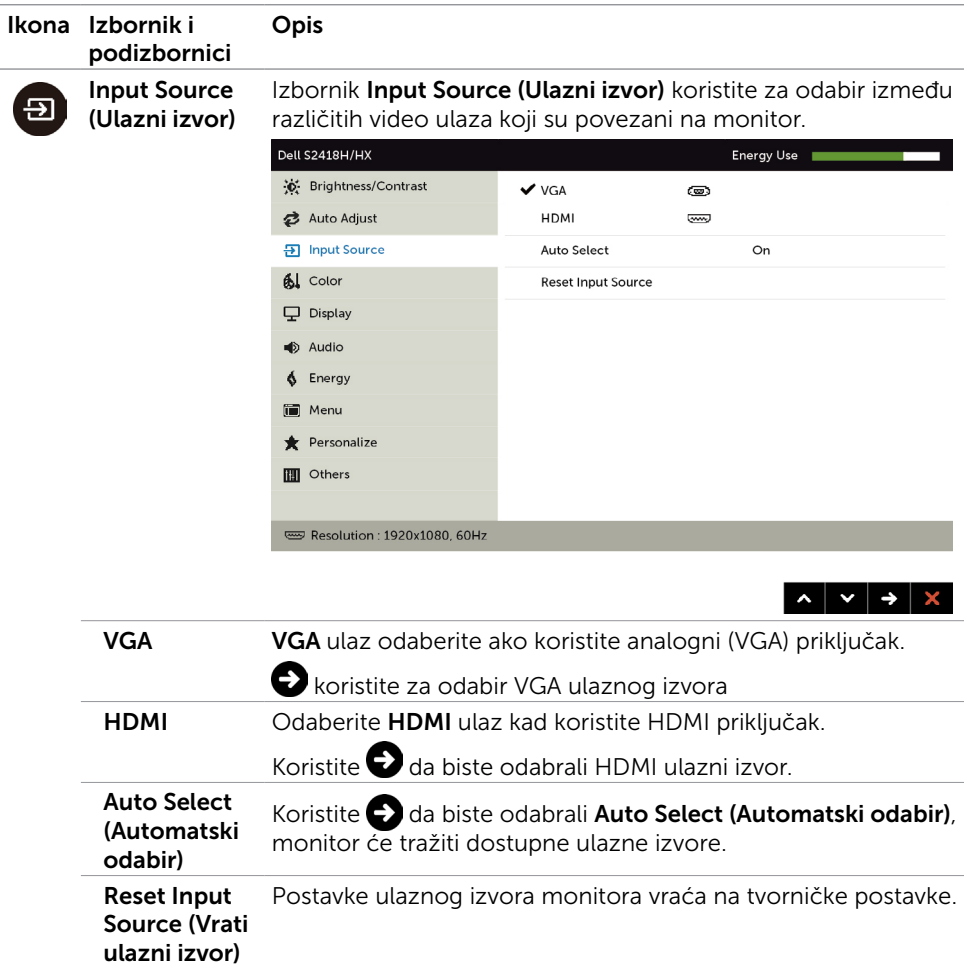

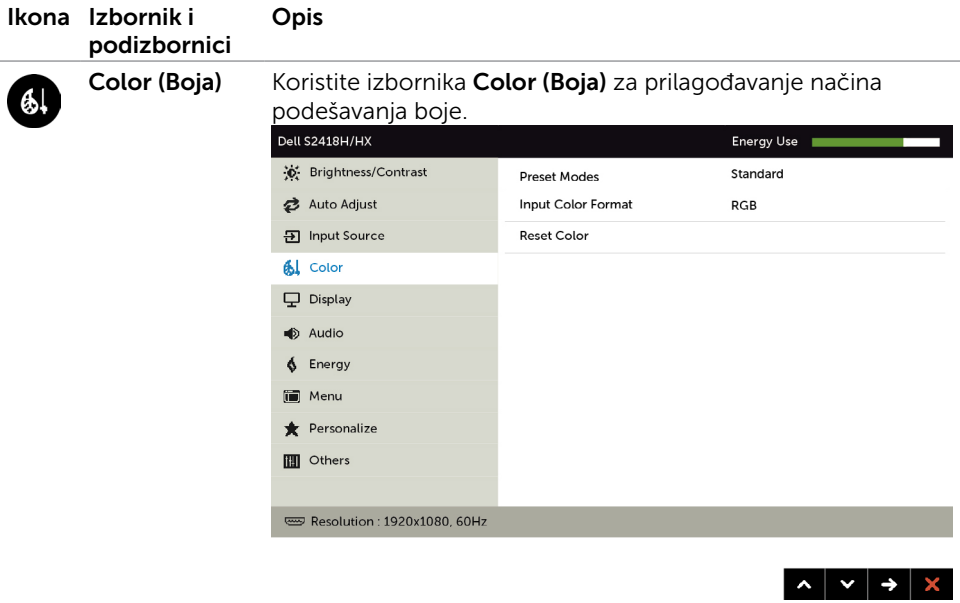

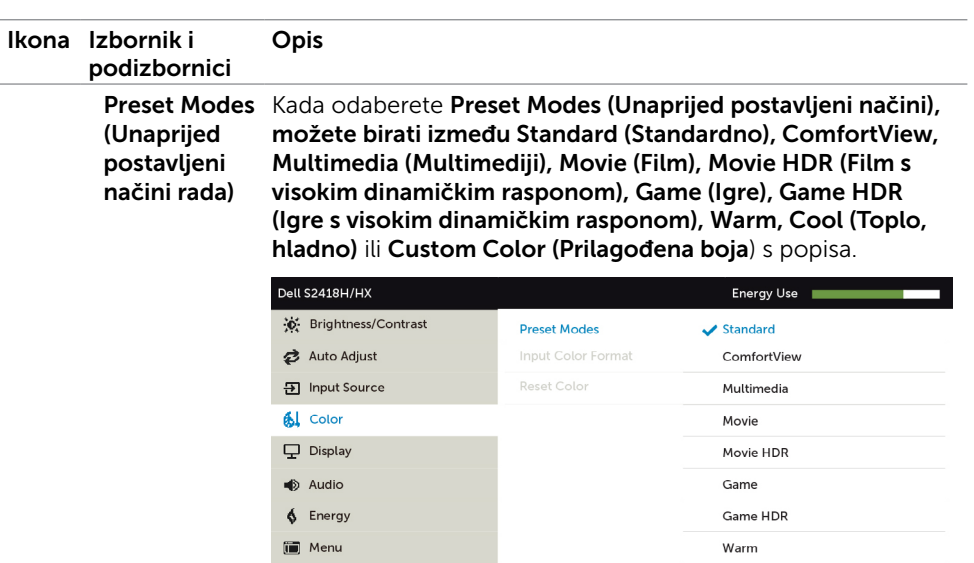

Personalize

Resolution: 1920x1080, 60Hz

**III** Others

unaprijed postavljeni način. • ComfortView: Smanjuje razinu plavog svjetla emitiranog iz zaslona, kako bi gledanje bilo udobnije za vaše oči.

• Standard (Standardno): Zadane postavke boje. Ovo je zadani

Cool

**Custom Color** 

 $\lambda$   $\vee$   $\vee$   $\Delta$ 

- Multimedia (Multimediji): Idealno za multimedijske aplikacije.
- Movie (Film): Učitava postavke boje idealne za filmove.
- \*Movie HDR (Film s visokim dinamičkim rasponom): Učitava postavke boje idealne za filmove koji podržavaju visoki dinamički raspon.
- **Game (Igre):** Učitava postavke boje idealne za većinu igraćih aplikacija.
- • \*#Game HDR (Igre s visokim dinamičkim rasponom): Učitava postavke boje idealne za igre koje podržavaju visoki dinamički raspon.
- Warm (Toplo): Povećava temperaturu boje. Zaslon izgleda toplije uz nijansu crvene/žute.
- Cool (Hladno): Smanjuje temperaturu boje. Zaslon izgleda hladnije uz nijansu plave.

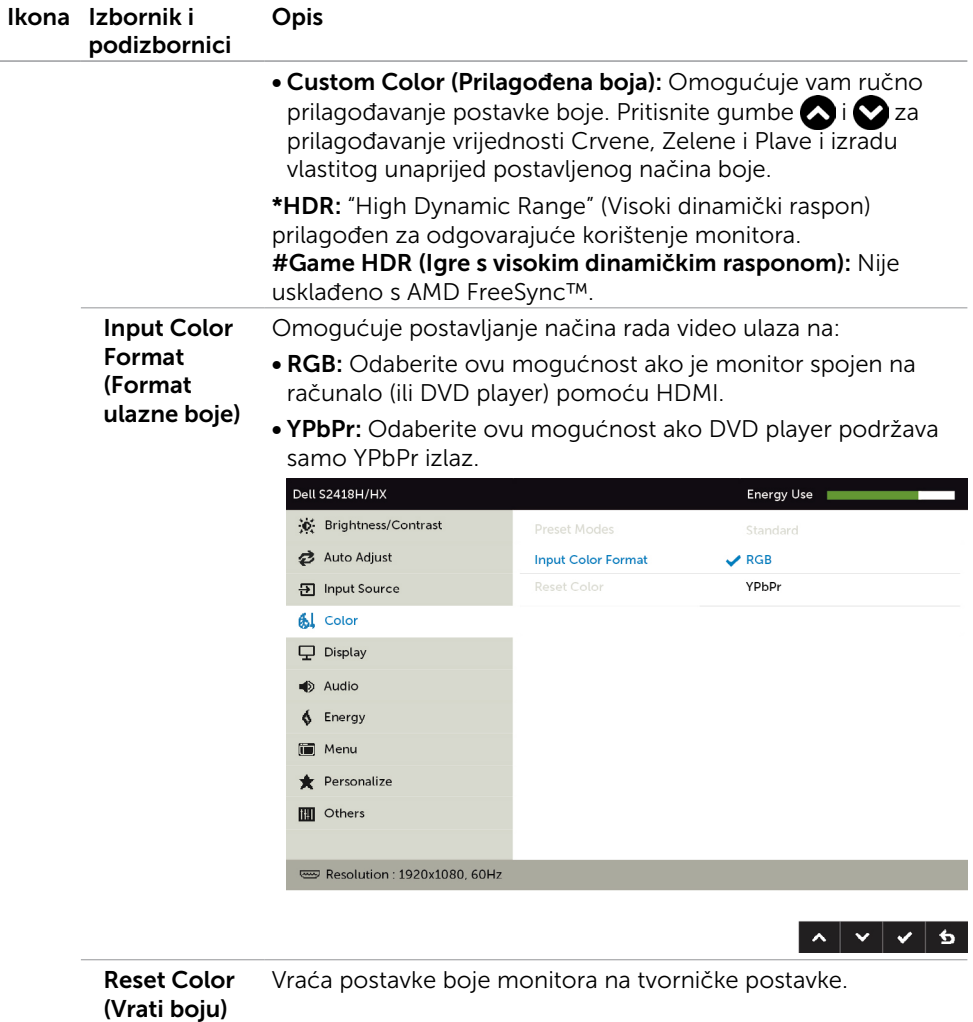

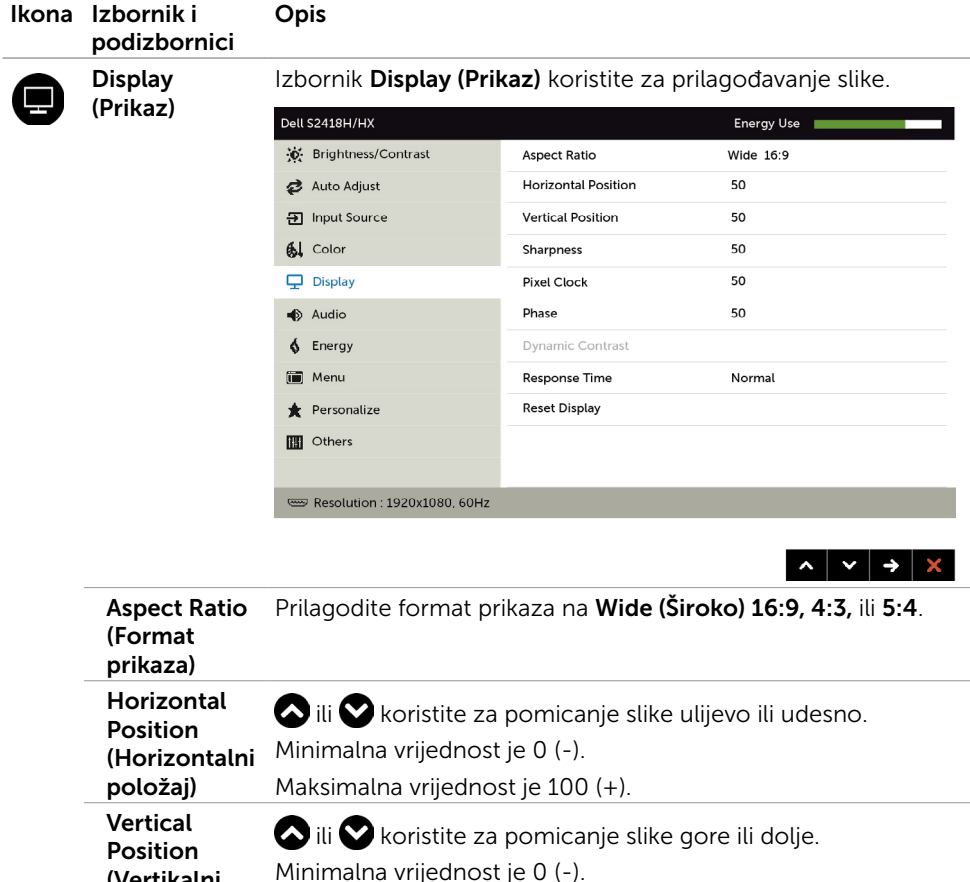

Maksimalna vrijednost je 100 (+).

su dostupna samo za "VGA" ulaz.

Čini sliku oštrijom ili mekšom.

vrijednost Phase (Faza) (fino).

željama.

kvalitete.

NAPOMENA: Podešavanja vrijednosti Horizontal Position (Horizontalni položaj) i Vertical Position (Vertikalni položaj)

Koristite ili za prilagođavanje oštrine od '0' do '100'.

Gumbe  $\bigcirc$  ili  $\bigcirc$  koristite za prilagođavanje slike do najbolje

Ako se korištenjem prilagođavanja vrijednosti Phase (Faza) ne postignu zadovoljavajući rezultati, prilagodite vrijednost Pixel Clock (Takt piksela) (grubo), a zatim ponovno prilagodite

Podešavanje vrijednosti Phase (Faza) i Pixel Clock (Takt piksela) omogućava podešavanje monitora prema vašim

(Vertikalni položaj)

**Sharpness** (Oštrina)

Pixel Clock (Takt piksela)

Phase (Faza)

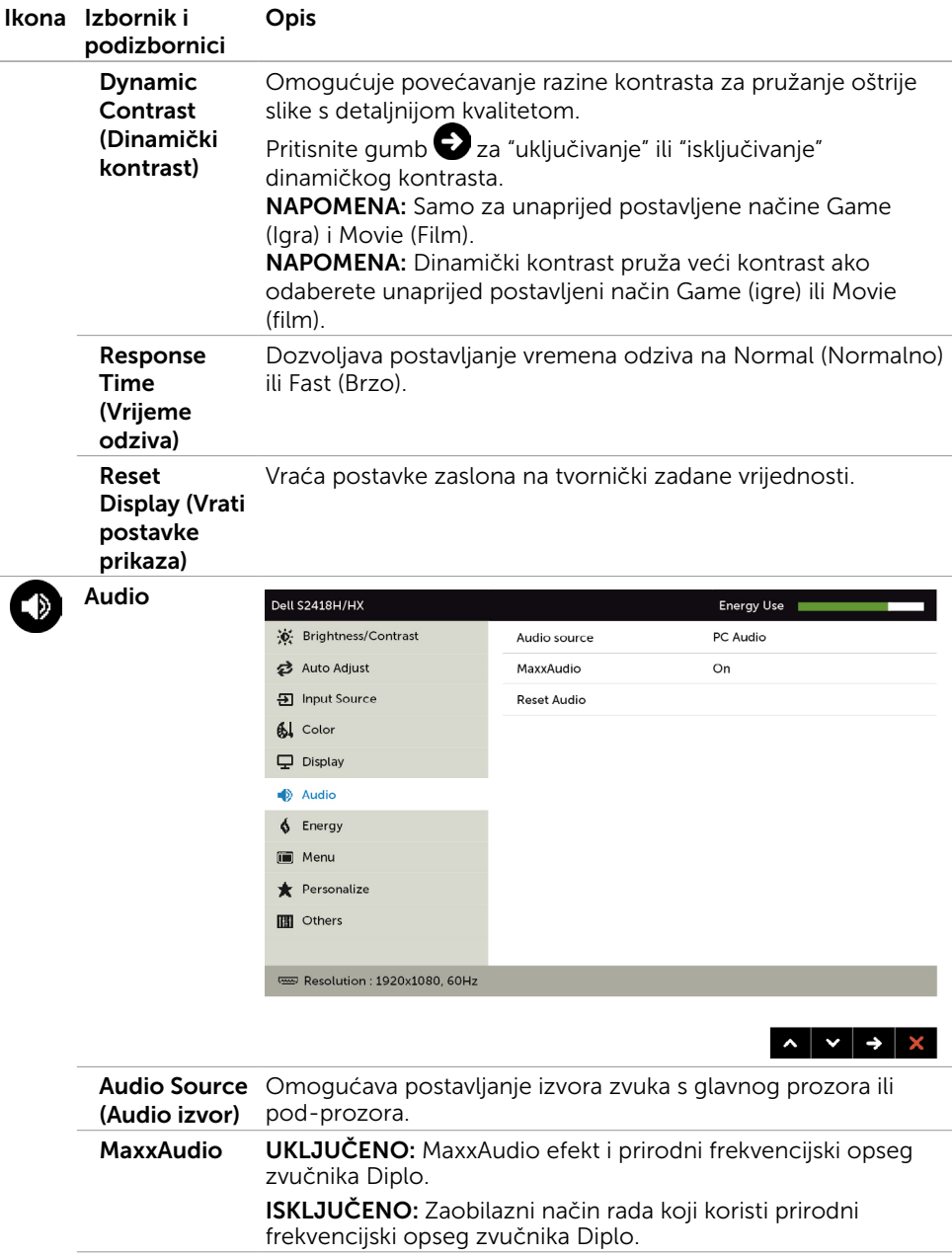

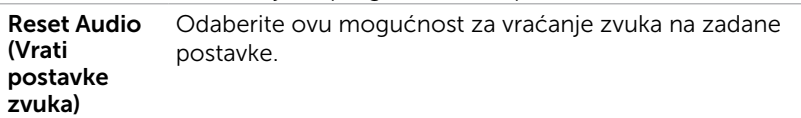

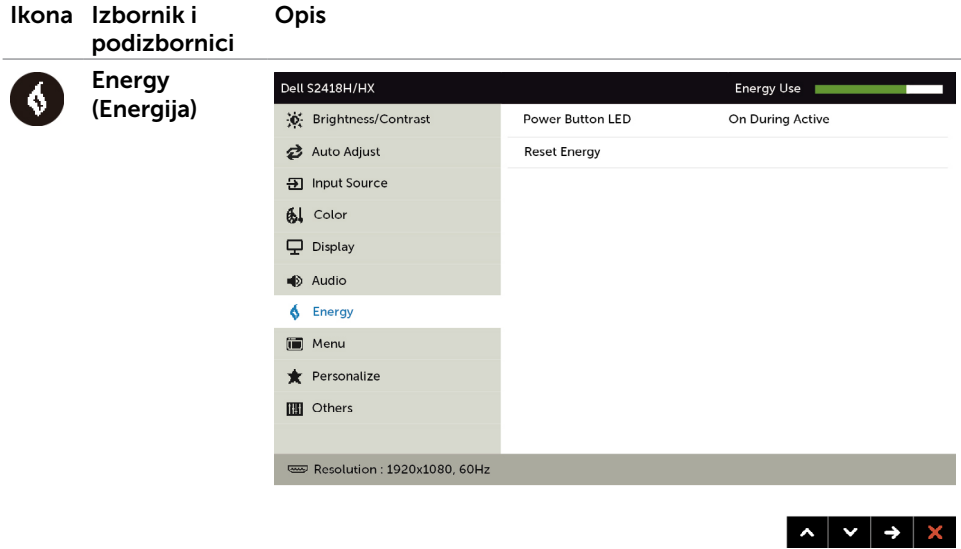

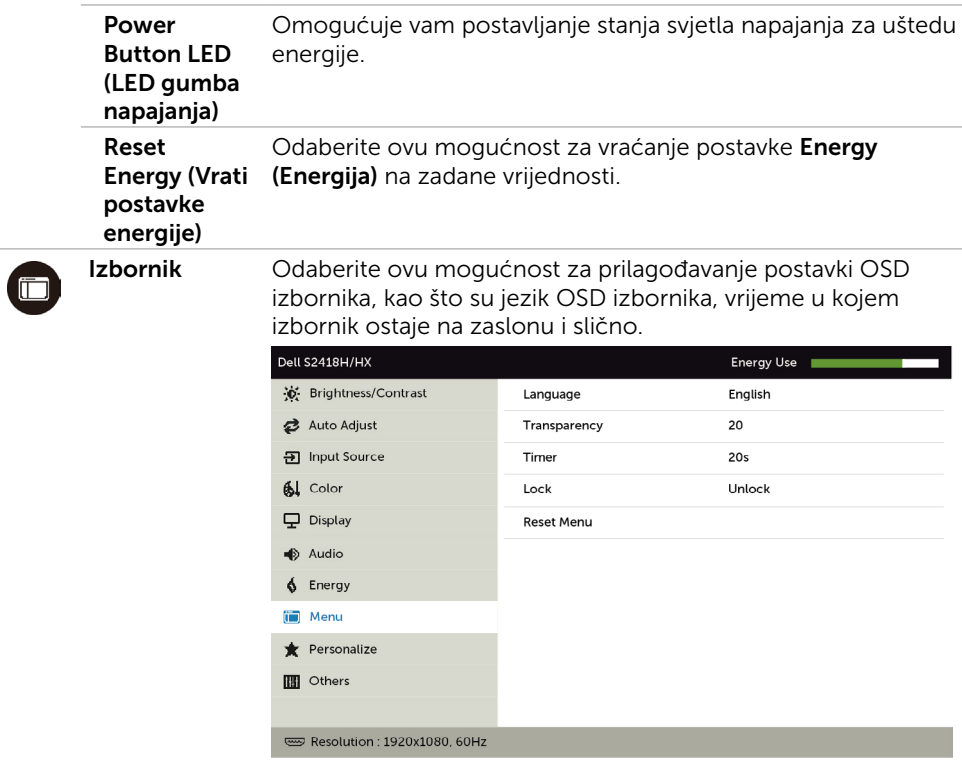

<span id="page-40-0"></span>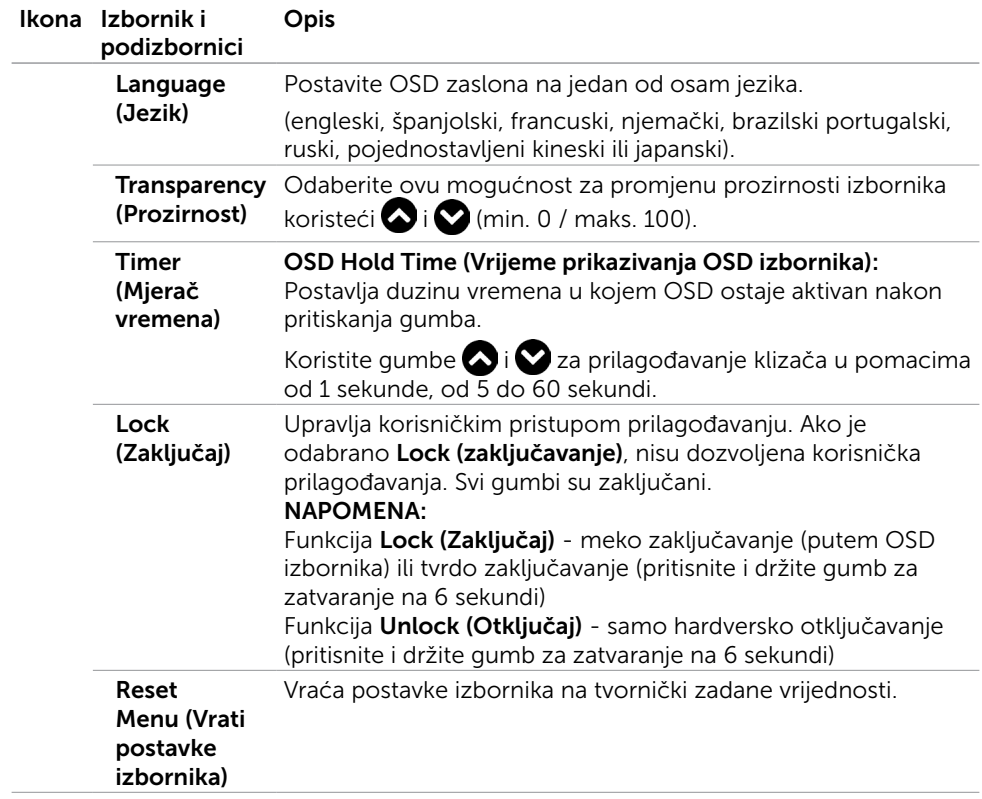

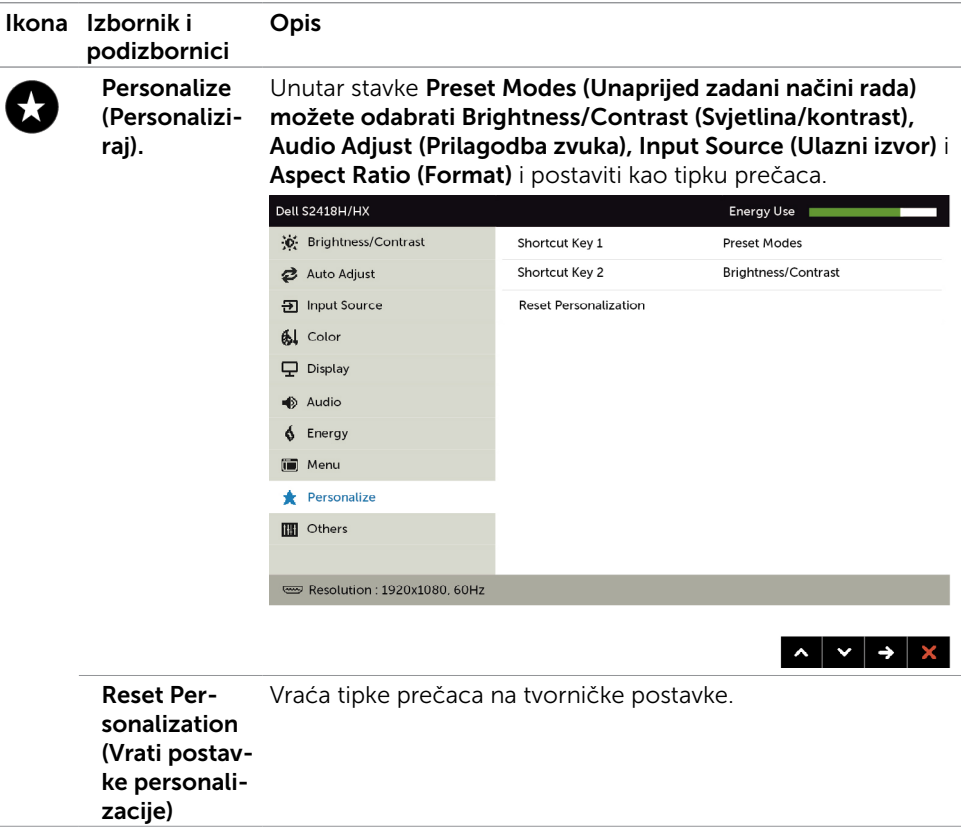

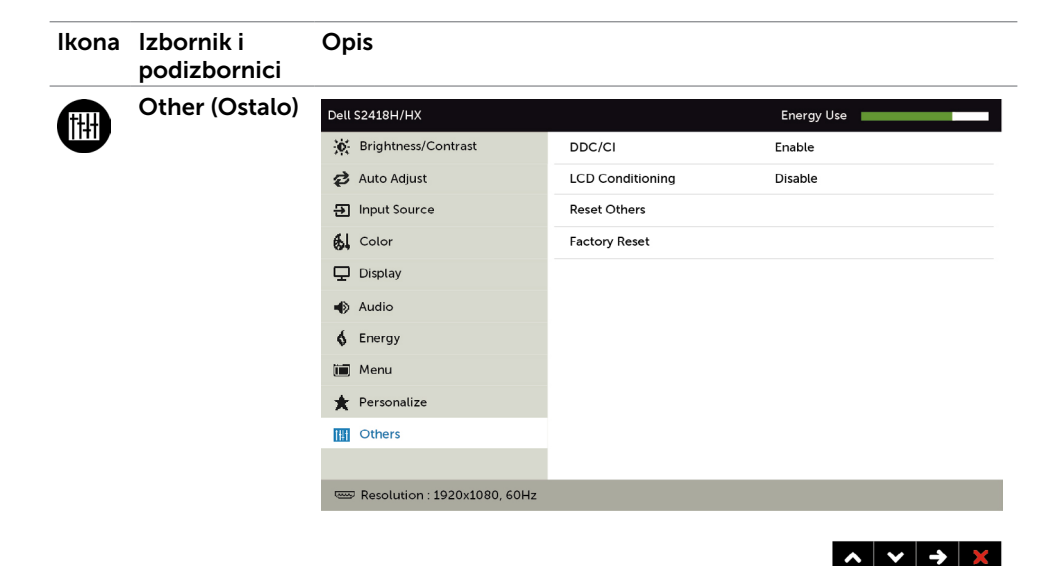

Odaberite ovu mogućnost za prilagodbu OSD postavki, poput DDC/CI, LCD prilagodbe i tako dalje.

DDC/CI DDC/CI (podatkovni kanal zaslona/sučelje s naredbama) omogućuje prilagođavanje postavki monitora koristeći softver na računalu.

Odaberite Disable (Onemogući) za isključivanje ove značajke.

Omogućite ovu značajku za najbolje korisničko iskustvo i optimalne performanse monitora.

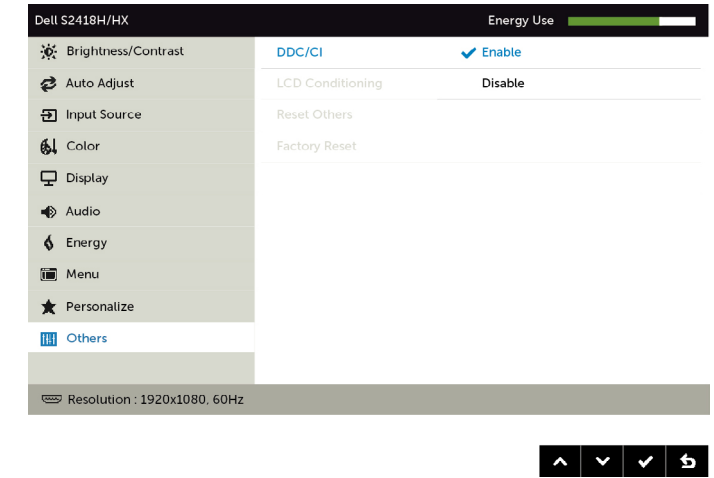

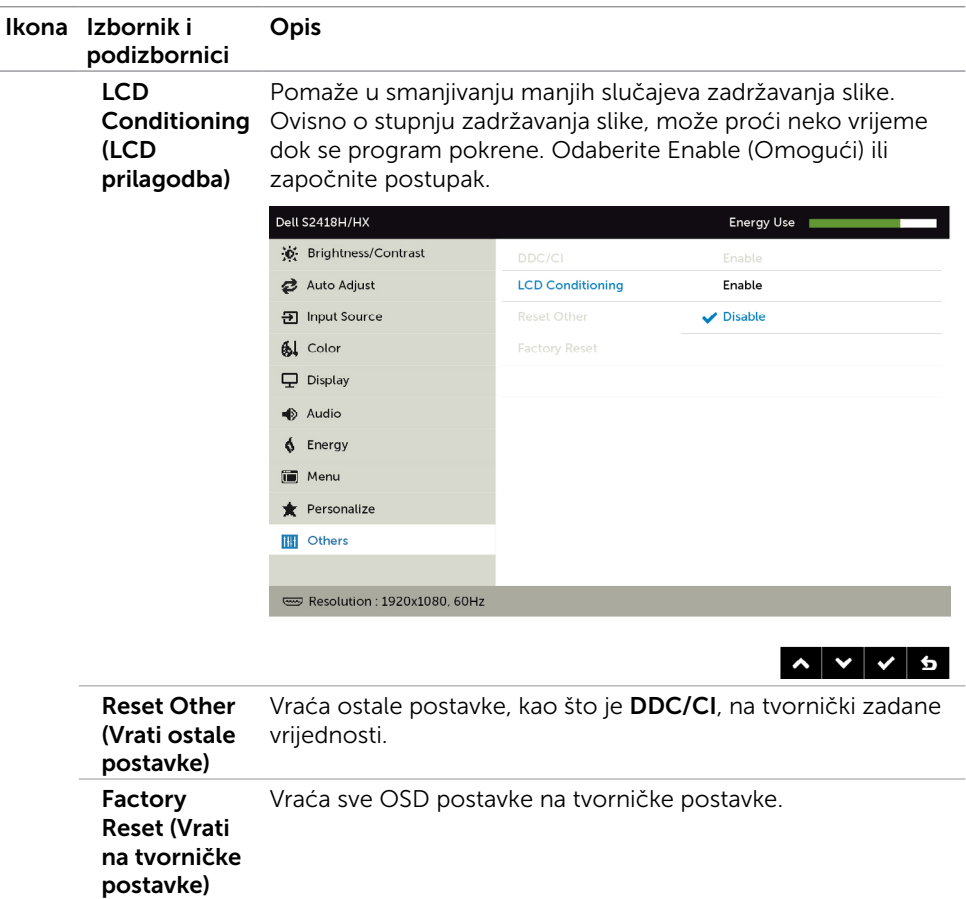

NAPOMENA: Monitor ima ugrađenu značajku za automatsku kalibraciju svjetline radi kompenziranja starenja LED-a.

#### Poruke upozorenja OSD izbornika

Kada je značajka Dinamički kontrast omogućena (u sljedećim unaprijed postavljenim načinima rada: Game (Igre) ili Movie (Film), ručno prilagođavanje svjetline je onemogućeno.

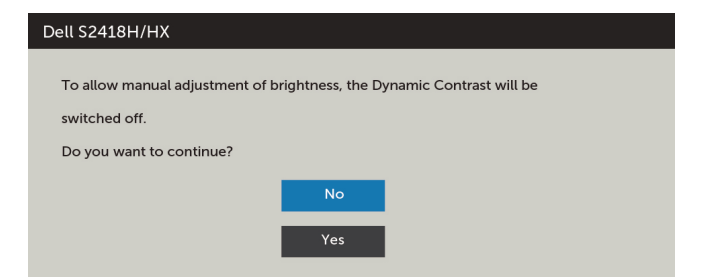

Ako monitor ne podržava određeni način razlučivosti, prikazat će se sljedeća poruka:

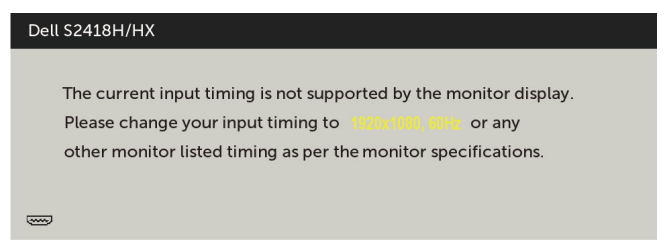

To znači da se monitor ne može sinkronizirati sa signalom koji prima s računala. Pogledajte [Monitor Specifications \(Tehnički podaci monitora\)](#page-8-1) u vezi raspona horizontalne i vertikalne frekvencije koji se odnose na ovaj monitor. Preporučeni način rada je 1920 x 1080.

Prije onemogućavanja DDC/CI funkcije prikazat će se sljedeća poruka:

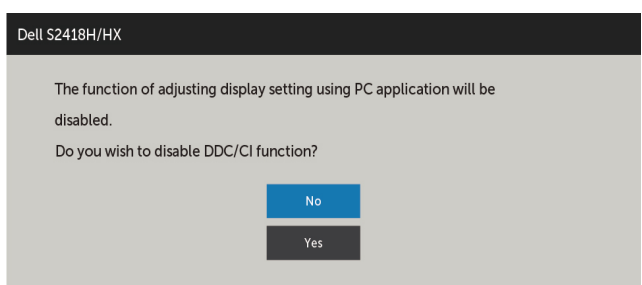

Kad monitor uđe u **Power Save (Štedni način rada)**, prikazat će se sljedeća poruka:

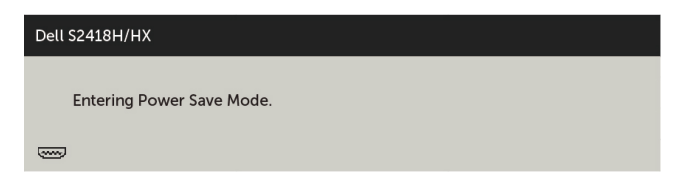

Aktivirajte računalo i pokrenite monitor za pristup [OSD](#page-30-2) izborniku.

Ako pritisnete bilo koji gumb osim gumba napajanja, ovisno o odabranom ulazu pojavit će se sljedeće poruke:

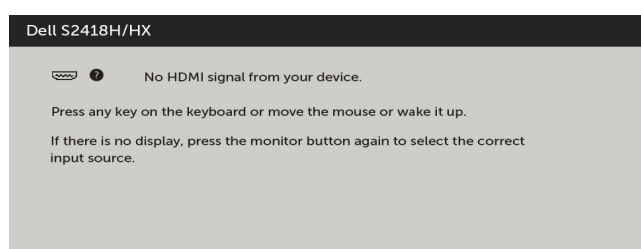

Ako je odabran ulaz VGA, HDMI a odgovarajući kabel nije povezan, prikazat će se sljedeći pomični dijaloški okvir.

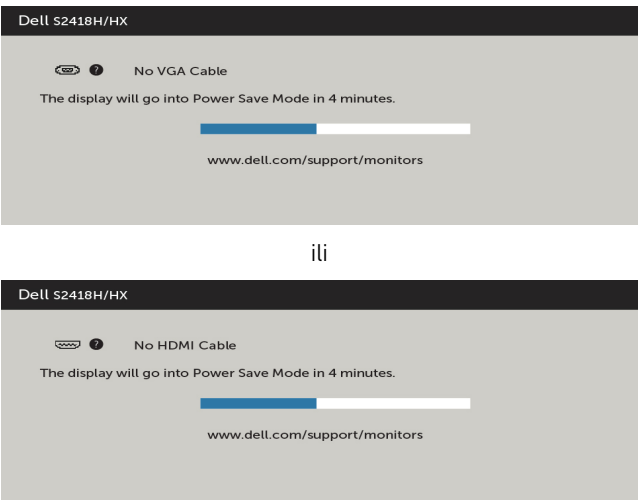

Više informacija potražite u [Troubleshooting \(Rješavanje problema\).](#page-46-1)

#### <span id="page-46-1"></span><span id="page-46-0"></span>UPOZORENJE: Prije započinjanja bilo kojeg postupka u ovom odjeljku, pazite da se pridržavate [sigurnosnih uputa](#page-53-2).

## Samoprovjera

Monitor nudi funkciju samoprovjere koja vam omogućuje provjeru ispravnosti rada. Ako su monitor i računalo propisno povezani, ali zaslon monitora ostane zatamnjen, pokrenite samoprovjeru monitora izvođenjem sljedećeg postupka:

- 1 Isključite računalo i monitor.
- 2 Iskopčajte video kabel sa stražnje strane računala. Da biste osigurali ispravan rad samoprovjere, uklonite sve digitalne i analogne kabele sa stražnje strane računala.
- 3 Uključite monitor.

Ako monitor ne može pronaći video signal i radi ispravno, na zaslonu (na crnoj pozadini) će se pojaviti pomični dijaloški okvir. U načinu rada za samoprovjeru, LED napajanja ostaje svijetliti bijelo. Također, ovisno o odabranom ulazu, jedan od sljedećih dijaloških okvira će se neprekidno pomicati kroz zaslon.

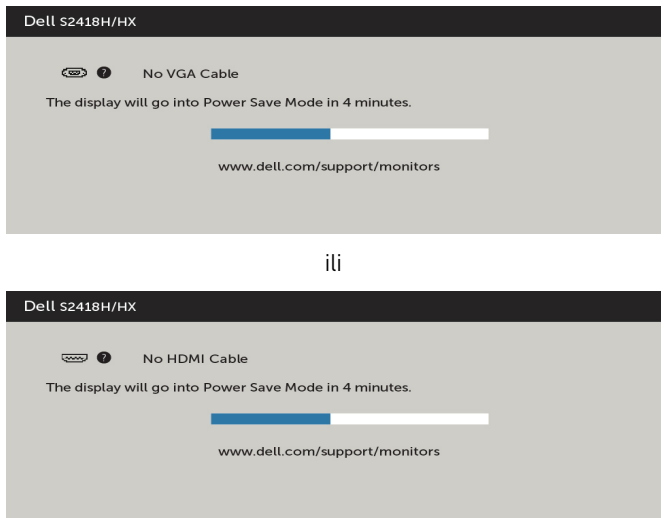

- 4 Ovaj okvir također se pojavljuje tijekom normalnog rada sustava ako se video kabel odvoji ili ošteti.
- 5 Isključite monitor i ponovno povežite video kabel; zatim uključite računalo i monitor.

<span id="page-47-0"></span>Ako monitor ostane zatamnjen nakon prethodnog postupka, provjerite videokontroler i računalo jer monitor radi ispravno.

## Ugrađeni alat za dijagnostiku

Monitor sadrži ugrađeni alat za dijagnostiku kojim za sve nepravilnosti u radu zaslona možete utvrditi jesu li nastale zbog inherentnog problema s monitorom ili s računalom i video karticom.

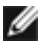

**NAPOMENA:** Ugrađeni alat za dijagnostiku možete pokrenuti samo ako je video kabel odvojen i monitor se nalazi u načinu rada za samoprovjeru.

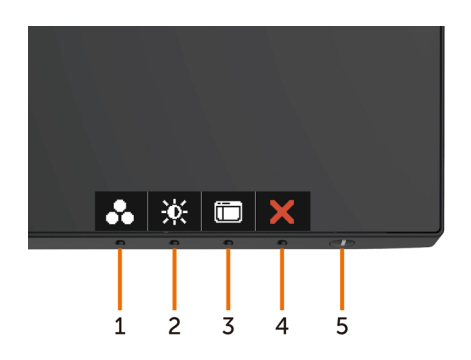

Pokretanje ugrađenog alata za dijagnostiku:

- 1 Pobrinite se da zaslon bude čist (nema prašine na površini zaslona).
- 2 Iskopčajte video kabele sa stražnie strane računala i monitora. Monitor zatim odlazi u način rada za samoprovjeru.
- 3 Pritisnite i 5 sekundi držite pritisnutim Button 1 (Gumb 1). Pojavit će se sivi zaslon.
- 4 Pažljivo provjerite da na zaslonu nema nepravilnosti.
- 5 Ponovno pritisnite **Button 1 (Gumb 1)** na prednioj ploči. Boja zaslona mijenja se u crvenu.
- 6 Provjerite da na zaslonu nema nepravilnosti.
- 7 Ponavljajte korake 5 i 6 za provjeru zaslona u zelenoj, plavoj, crnoj, bijeloj boji i tekstu.

Provjera je gotova kada se pojavi zaslon s tekstom. Za izlaz ponovno pritisnite **Button 1** (Gumb 1). Ako ugrađenim alatom za dijagnostiku ne utvrdite nikakve nepravilnosti u radu zaslona, rad monitora je ispravan. Provjerite video karticu i računalo.

# <span id="page-48-0"></span>Kratki vodič za rješavanje problema zvučnika

A Simptomi:

#### - zvučnik ne reproducira zvuk

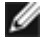

 NNAPOMENA: mini DIN kabel mora biti ukopčan u DIN priključak Dell monitora Monitor.

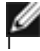

 NAPOMENA: Postavka izvora audio ulaza ispravno je odabrana na zaslonskom zborniku.

#### Vodič za rješavanje problema:

1 Provjera mini DIN kabela i postavljanje zvučnika.

- i Provjerite da mini DIN priključni polovi nisu oštećeni.
- ii Provjerite je li zvučnik ispravno postavljen. Nastavite s [postavljanjem zvučnika](#page-17-1).
- 2 Zvučnik je povezan na Dell monitor ali ne reproducira zvukove. Idite na poveznicu  [zadane postavke reprodukcije](#page-20-1).
	- i Pazite da ulazni uređaj za reprodukciju izvora reproducira zvuk.
	- ii Provjerite da li su razine glasnoće računala i uređaja za reprodukciju medija na željenoj razini i da nisu utišani. Idite na poveznicu postavke upravljanja
	- glasnoćom.<br>**iii** Provjerite zadanu postavku za reprodukciju računala i pobrinite se da je postavljen zadani uređaj.
- 3 Audio izvor reproducira glazbu, ali ne čuje se zvuk iz zvučnika.
	- i Pritisnite gumb Volume + za povećavanje glasnoće.

 ii Provjerite da glasnoća zvuka računala nije 0% tako da slijedite ove korake. [Postavke upravljanja zvukom.](#page-21-1)

i Kliknite na zvučnika.

ii Prilagodite razinu glasnoće na traci glasnoće.

- 4 Postavite mogućnosti upravljanja glasnoćom tako da slijedite ove korake. [Postavke upravljanja zvukom.](#page-21-1)
	- i Kliknite desnom tipkom miša na ikonu zvučnika.
	- ii Odaberite mogućnosti upravljanja zvukom. iii Kliknite okvir: Svi uređaji trenutno reproduciraju zvuk.

#### B Simptom:

- neprirodan zvuk (izobličen ili šušti)

#### Vodič za rješavanje problema:

1 Neprirodni zvukovi čuju se iz zvučnika. Idite na poveznicu [postavljanje zvučnika](#page-17-1).

- i Provjerite je li mini DIN priključnica propisno utaknuta i da nije labava.
- ii Iskopčajte i ukopčajte mini DIN kabel da se uvjerite da je dobro sjeo.
- iii Pokušajte prilagoditi razinu zvuka povećanjem i smanjenjem glasnoće. Idite na [poveznicu postavke upravljanja glasnoćom](#page-21-1)
- iv Promatrajte da li će se neprirodna buka mijenjati s promjenom glasnoće.
- v Provjerite da li je zvučnik ispravno postavljen na stalak monitora.

#### C Simptom:

#### - niska izlazna razina zvuka

Vodič za rješavanje problema:<br>1 Glasnoća audio izvora je visoka. Idite na poveznicu postavke upravljanja

#### [glasnoćom](#page-21-1).

i Pritisnite gumb Volume + za povećavanje glasnoće.

#### D Simptom:

#### - neuravnoteženi zvuk sa zvučnika

#### Vodič za rješavanje problema:

Provjerite postavku balansa zvuka tako da slijedite ove korake: [Postavke upravljanja](#page-21-1) 

#### [zvukom.](#page-21-1)

- i Kliknite desnom tipkom miša na ikonu zvučnika.
- ii Odaberite uređaje za reprodukciju.
- iii Desnom tipkom miša kliknite na Default Playback devices (uređaji za

reprodukciju) i odaberite Properties (Svojstva).

iv Odaberite Levels (Razine) i kliknite na Balance (Balans). Vrijednosti L (lijevo) i R

(desno) moraju biti jednake.

# <span id="page-50-0"></span>Uobičajeni problemi

Sljedeća tablica sadrži opće informacije o općenitim problemima monitora koji se mogu pojaviti i moguća rješenja:

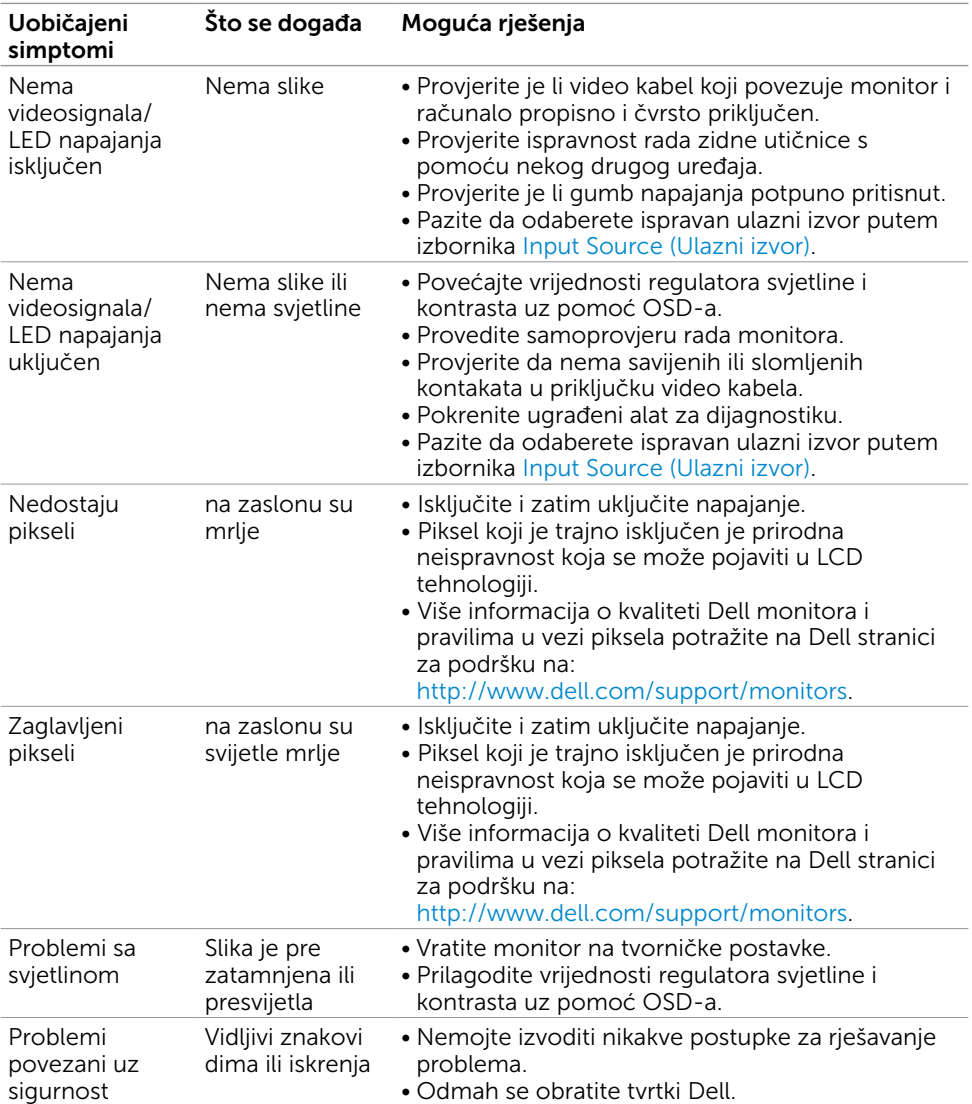

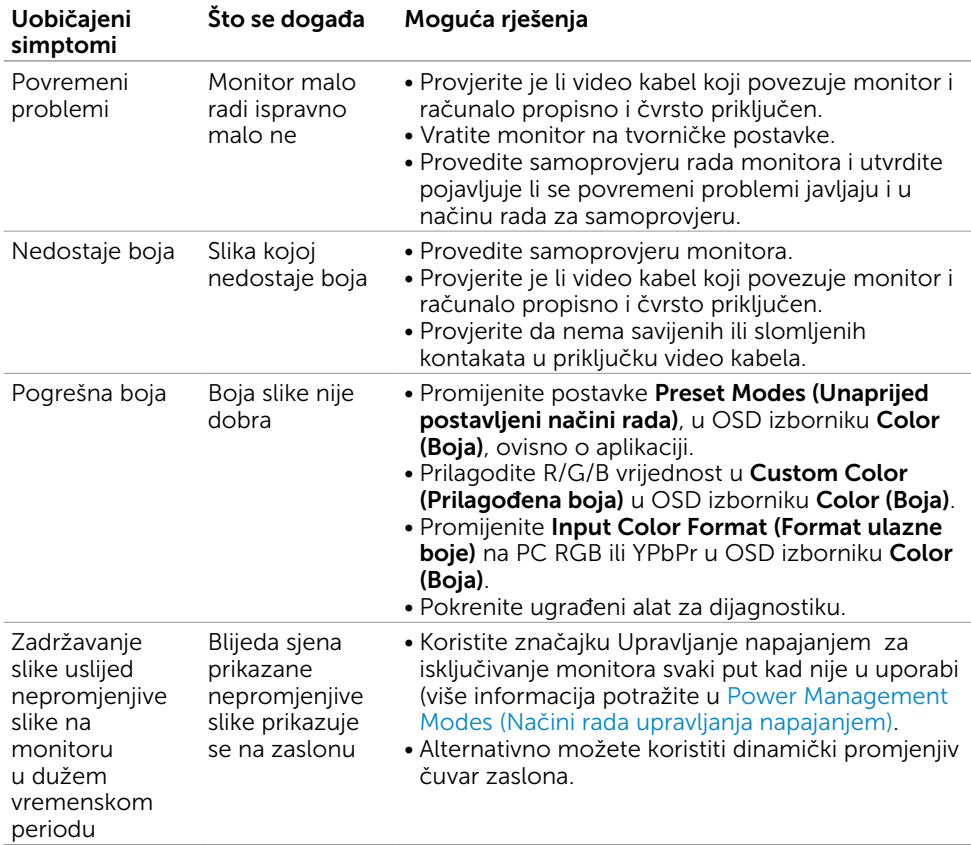

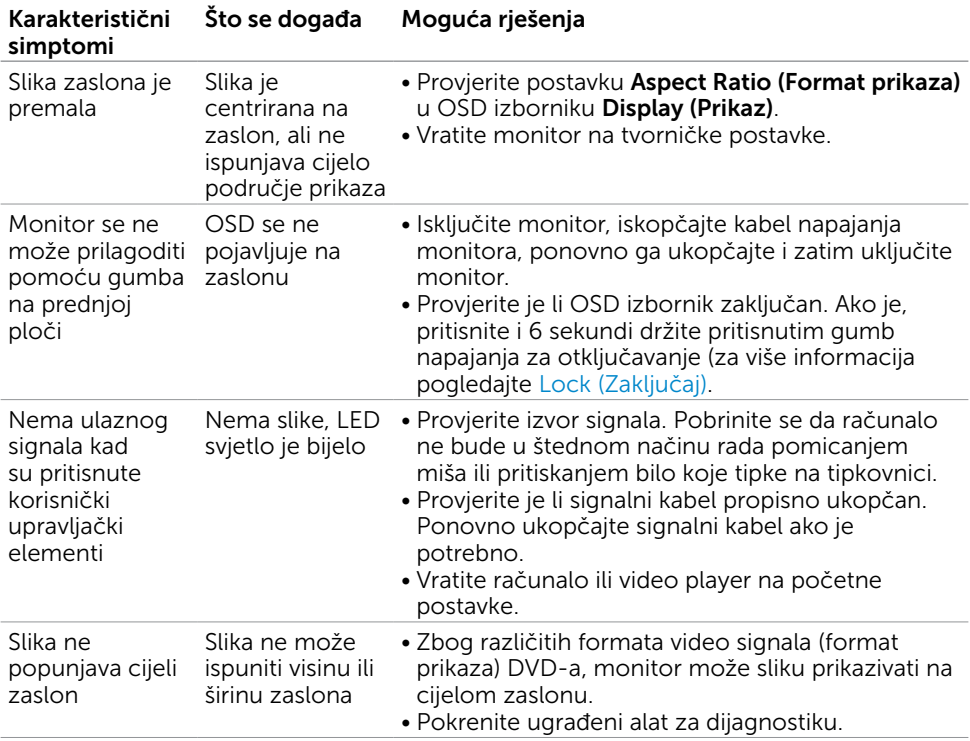

# <span id="page-52-0"></span>Problemi karakteristični za proizvod

<span id="page-53-0"></span> $\overline{a}$ 

## <span id="page-53-2"></span>Sigurnosne upute

Za zaslone sa sjajnim okvirima korisnik mora uzeti u obzir postavljanje zaslona jer okvir može uzrokovati uznemirujući odsjaj svjetla u okruženju i svijetlih površina.

UPOZORENJE: Uporaba upravljačkih elemenata, prilagođavanja ili postupaka koji nisu navedeni u ovoj dokumentaciji može dovesti do izlaganja električnim i/ili mehaničkim opasnostima.

Informacije o sigurnosnim uputama potražite u Informacije o sigurnosti, okolišu i zakonskim propisima (SERI).

## FCC napomene (samo za SAD) i druge regulativne informacije

FCC napomene i druge regulativne informacije potražite na internetskoj stranici za regulativnu sukladnost na [www.dell.com/regulatory\\_compliance.](http://www.dell.com/regulatory_compliance)

## <span id="page-53-1"></span>Kontaktiranje tvrtke Dell

NAPOMENA: Ako nemate aktivnu internetsku vezu, informacije o kontaktu možete pronaći na računu koji ste dobili prilikom kupnje proizvoda, popisu zapakiranih proizvoda, računu ili katalogu proizvoda tvrtke Dell.

Tvrtka Dell omogućava nekoliko opcija za podršku i uslugu kojima možete pristupiti preko Interneta ili telefona. Njihova dostupnost ovisi o državi i proizvodu, tako da neke usluge možda neće biti dostupne u vašem području.

#### Dobivanje internetskog sadržaja za podršku monitora:

Pogledajte [www.dell.com/support/monitors](http://www.dell.com/support/monitors).

#### Ako se želite obratiti tvrtki Dell u vezi prodaje, tehničke podrške ili problema oko korisničke podrške:

- 1 Idite na [www.dell.com/support](http://www.dell.com/support).
- 2 Odaberite vašu državu na izborniku s padajućim popisom koji se nalazi u gornjem lijevom kutu stranice.
- 3 Kliknite Contact Us (Kontaktiraite nas) pokraj padajućeg popisa s državama.
- 4 Na temelju toga što trebate odaberite odgovarajuću uslugu ili vezu za podršku.
- 5 Izaberite način kontaktiranja tvrtke Dell koji vam najviše odgovara.

## <span id="page-54-0"></span>Postavljanje monitora

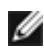

**NAPOMENA:** Maksimalna ulazna razlučivost koju funkcije zaslonskog izbornika mogu podržati je 3840 x 2160 kada odaberete film s visokim dinamičkim rasponom ili igre s visokim dinamičkim rasponom u boji.

#### Postavljanje razlučivosti zaslona na 1920 x 1080

Za najbolje performanse postavite razlučivost zaslona na 1920 x 1080 piksela izvođenjem sljedećih koraka:

#### U sustavima Windows Vista, Windows 7, Windows 8 ili Windows 8.1:

- 1 Samo u sustavu Windows 8 i Windows 8.1, odaberite pločicu Radna površina za prebacivanje na klasičnu radnu površinu.
- 2 Kliknite desnim klikom na radnu površinu i kliknite Screen Resolution (Razlučivost zaslona).
- 3 Kliknite padajući popis razlučivosti zaslona i odaberite 1920 x 1080.
- 4 Kliknite OK (U redu).

#### U sustavu Windows 10:

- 1 Kliknite desnim klikom na radnu površinu i kliknite Display Settings (Postavke zaslona).
- 2 Kliknite Advanced display settings (Dodatne postavke prikaza).
- 3 Kliknite padajući popis razlučivosti i odaberite 1920 x 1080.
- 4 Kliknite Apply (Primijeni).

Ako ne vidite preporučenu razlučivost kao mogućnost, možda je potrebno ažurirati upravljački program grafičke kartice. Molimo odaberite scenarij koji najbolje opisuje računalni sustav koji koristite i slijedite pružene korake.

#### Dell računalo

- 1 Idite na [www.dell.com/support](http://www.dell.com/support), unesite servisnu oznaku i preuzmite najnoviji upravljački program za grafičku karticu.
- 2 Nakon instalacije upravljačkog programa grafičke kartice, ponovno pokušajte postaviti razlučivost na 1920 x 1080.

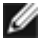

NAPOMENA: Ako ne možete postaviti razlučivost na 1920 x 1080, molimo kontaktirajte Dell da biste se raspitali o grafičkoj kartici koja podržava ove razlučivosti.

#### Računalo koje nije iz tvrtke Dell

#### U sustavima Windows Vista, Windows 7, Windows 8 ili Windows 8.1:

- 1 Samo u sustavu Windows 8 i Windows 8.1, odaberite pločicu Radna površina za prebacivanje na klasičnu radnu površinu.
- 2 Kliknite desnim klikom na radnu površinu i kliknite **Personalization** (Personalizacija).
- 3 Kliknite Change Display Settings (Promijeni postavke zaslona).
- 4 Kliknite Advanced Settings (Napredne postavke).
- 5 Pronađite dobavljača grafičkog upravljačkog uređaja u opisu u gornjem dijelu prozora (primjerice NVIDIA , ATI, Intel, itd.).
- 6 Pogledajte internetsku stranicu proizvođača grafičke kartice za ažuriranje upravljačkog programa (primjerice,<http://www.ATI.com> ili [http://www.NVIDIA.](http://www.NVIDIA.com) [com\)](http://www.NVIDIA.com).
- 7 Nakon instalacije upravljačkog programa grafičke kartice, ponovno pokušajte postaviti razlučivost na 1920 x 1080.

#### U sustavu Windows 10:

- 1 Kliknite desnim klikom na radnu površinu i kliknite Display Settings (Postavke zaslona).
- 2 Kliknite Advanced display settings (Dodatne postavke prikaza).
- 3 Kliknite Display adapter properties (Svojstva adaptera za prikaz).
- 4 Pronađite dobavljača grafičkog upravljačkog uređaja u opisu u gornjem dijelu prozora (primjerice NVIDIA, ATI, Intel, itd.).
- 5 Pogledajte internetsku stranicu proizvođača grafičke kartice za ažuriranje upravljačkog programa (primjerice,<http://www.ATI.com> ili [http://www.NVIDIA.](http://www.NVIDIA.com) [com\)](http://www.NVIDIA.com).
- 6 Nakon instalacije upravljačkog programa grafičke kartice, ponovno pokušajte postaviti razlučivost na 1920 x 1080 ponovno.
- NAPOMENA: Ako ne možete postaviti preporučenu razlučivost, molimo kontaktirajte proizvođača računala ili razmotrite kupnju grafičke kartice koja podržava ovu video razlučivost.

## <span id="page-56-0"></span>Smjernice za održavanje

## Čišćenje monitora

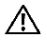

UPOZORENJE: Prije čišćenja monitora iskopčajte kabel napajanja monitora iz električne utičnice.

OPREZ: Pročitajte [Safety Instructions \(Sigurnosne upute\)](#page-53-2) prije čišćenja monitora i pridržavajte ih se.

Za najbolje postupke slijedite upute sa sljedećeg popisa tijekom raspakiranja, čišćenja ili rukovanja monitorom:

- • Za čišćenje antistatičkog zaslona vašeg monitora, vodom blago namočite meku, čistu krpu. Po mogućnosti koristite posebnu tkaninu ili otopinu za čišćenje zaslona odgovarajuću za anitstatički sloj. Nemojte koristiti benzen, razrjeđivač, amonijak, abrazivna sredstva za čišćenje ili komprimirani zrak.
- • Koristite vlažnu, meku krpu za čišćenje monitora. Izbjegavajte korištenje deterdženata bilo koje vrste jer neki deterdženti ostavljaju mutan sloj na monitoru.
- Ako primijetite bijeli prah kada otpakirate monitor, obrišite ga krpom.
- • Oprezno rukujte monitorom, ako se tamniji monitori ogrebu, na njima se lakše pojavljuju bijeli tragovi struganja nego na monitorima svjetlije boje.
- • Da biste održali najbolju kvalitetu slike monitora koristite dinamički promjenjiv čuvar zaslona i isključujte ga kad nije u uporabi.